## Uwe Brück Praxishandbuch SAP-Controlling

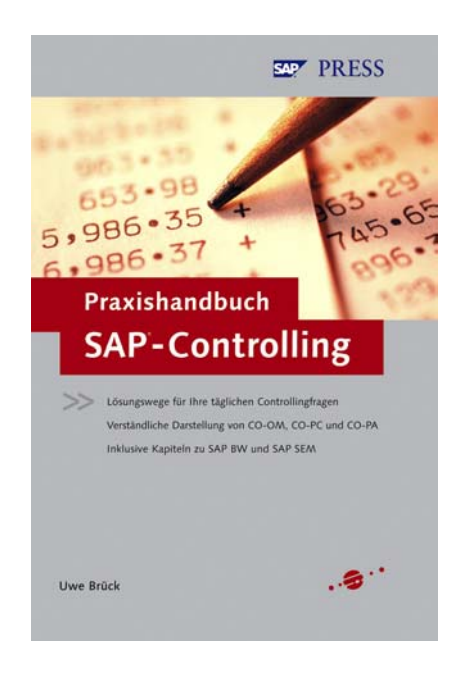

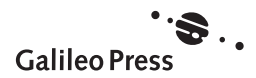

# Inhalt

r

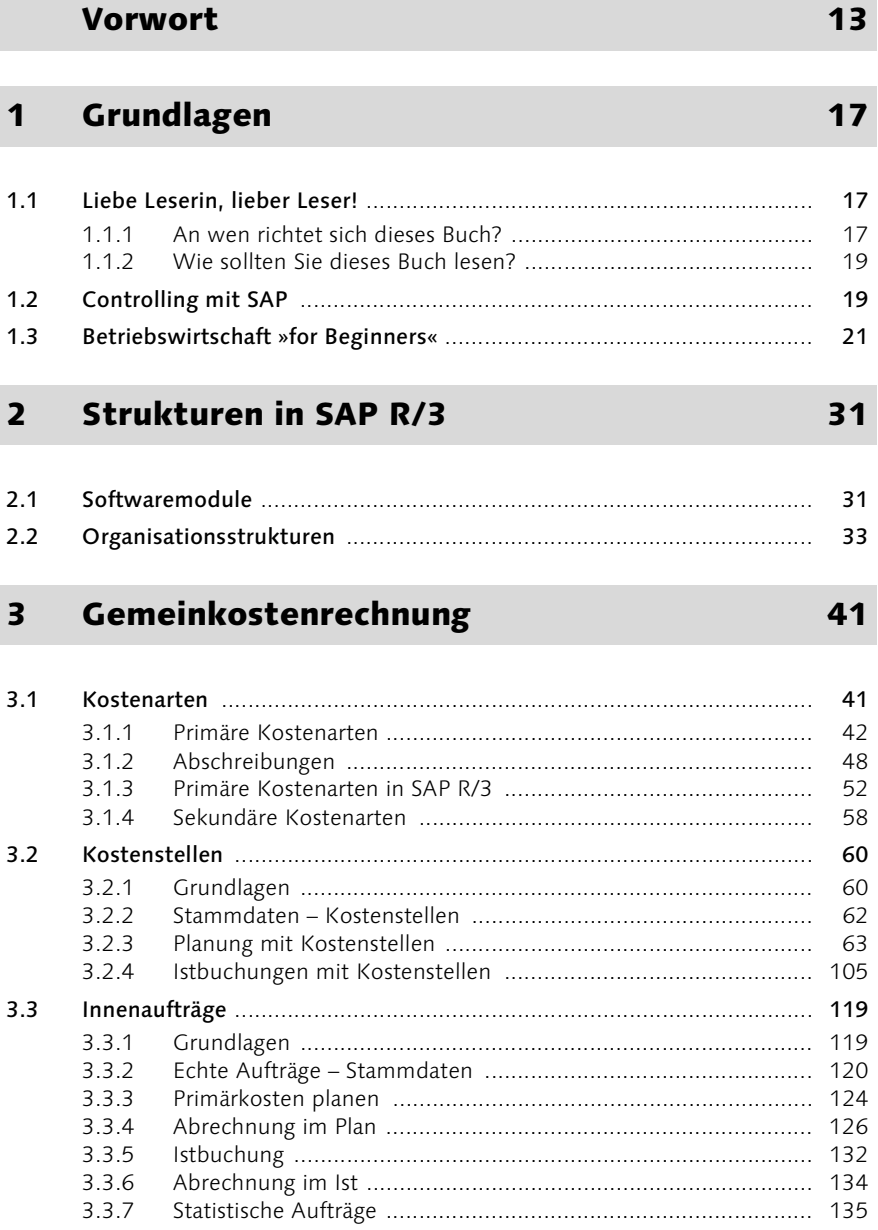

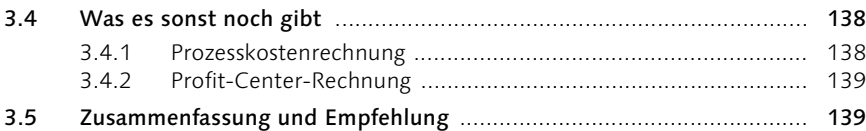

### 4 Produktkostenrechnung 143

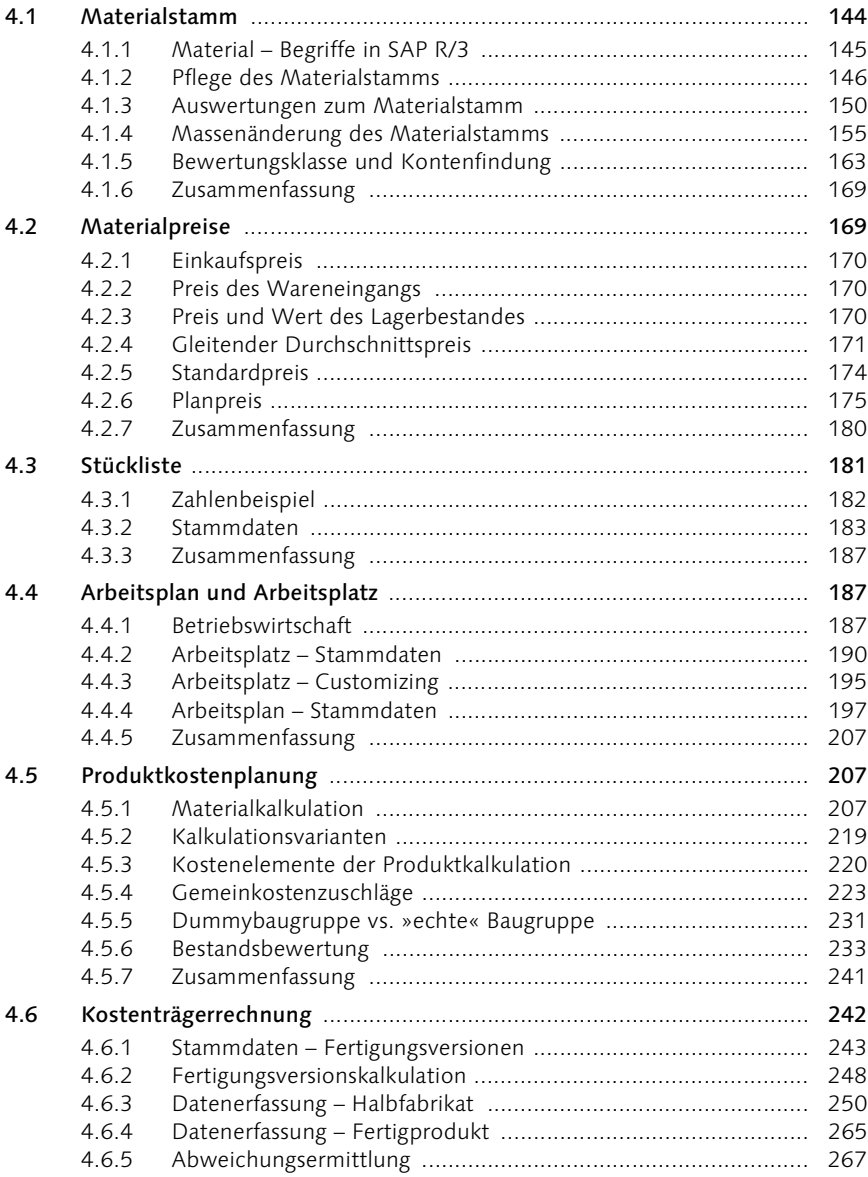

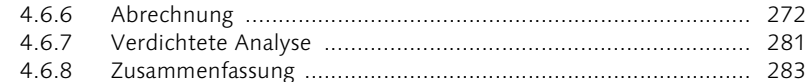

#### $\overline{\mathbf{5}}$ **Ergebnis- und Marktsegmentrechnung** 287

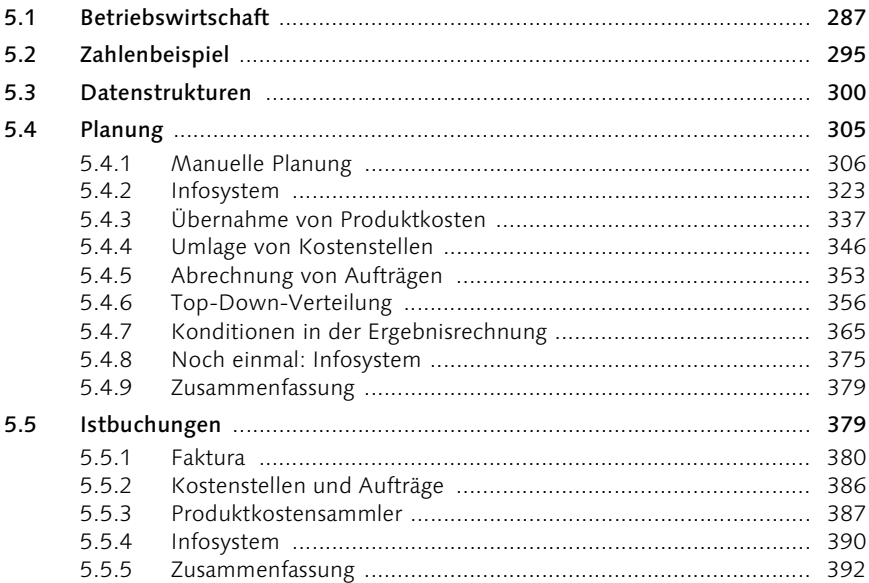

#### Harmonisierung im Rechnungswesen  $6\overline{6}$

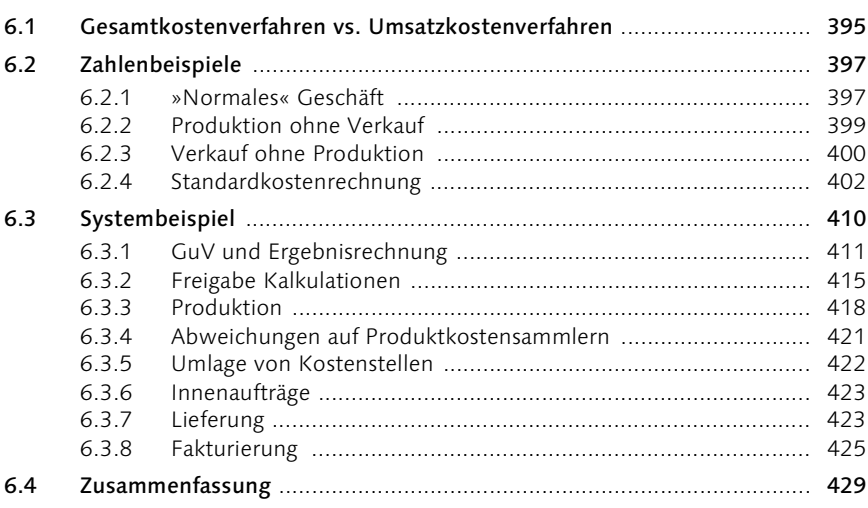

395

### 7 Integrierte Planung 433

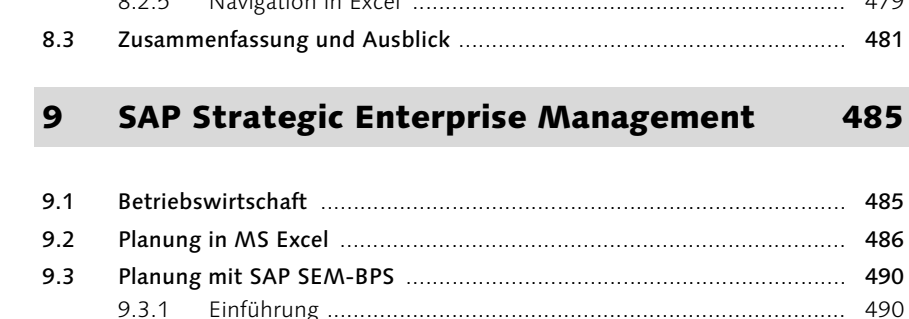

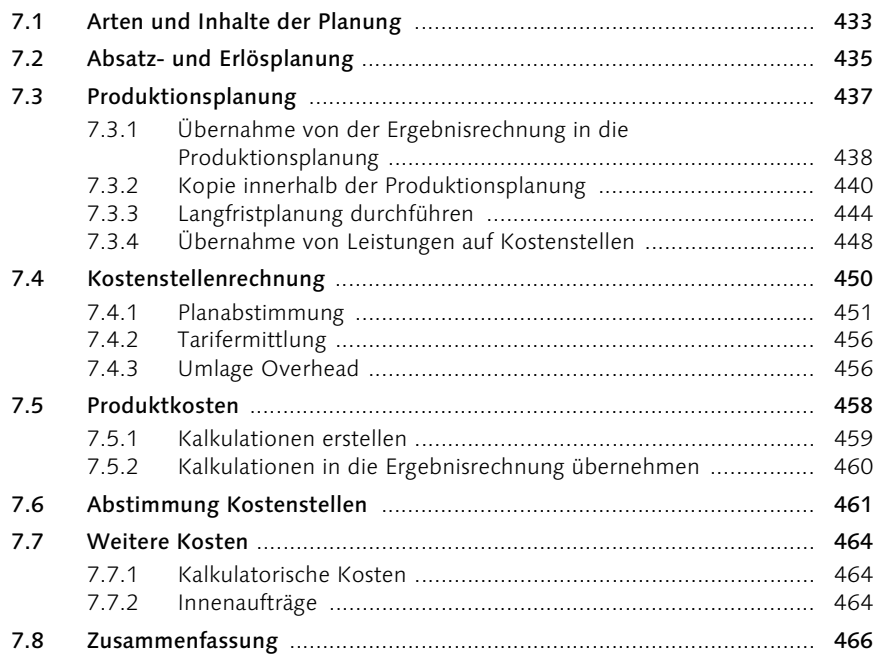

### 8 SAP Business Information Warehouse 469

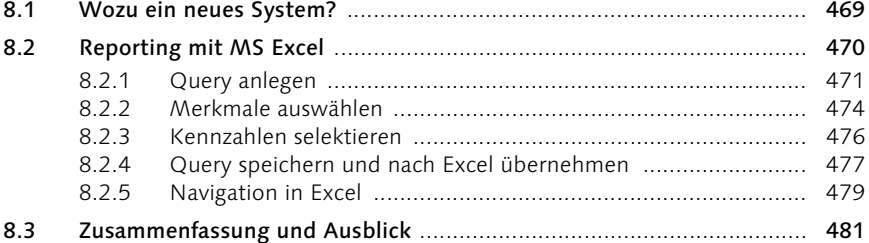

### e Management 485

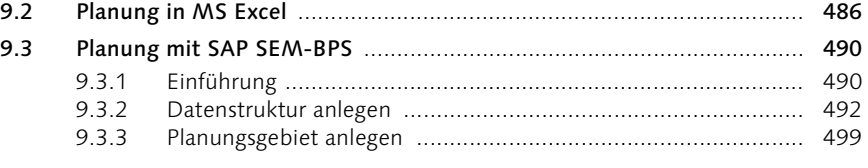

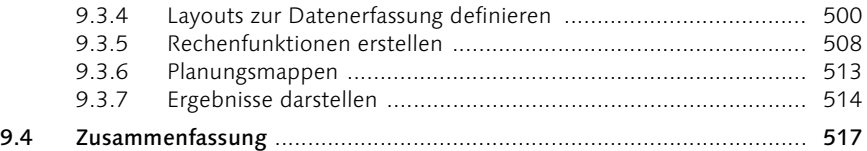

#### Anhang

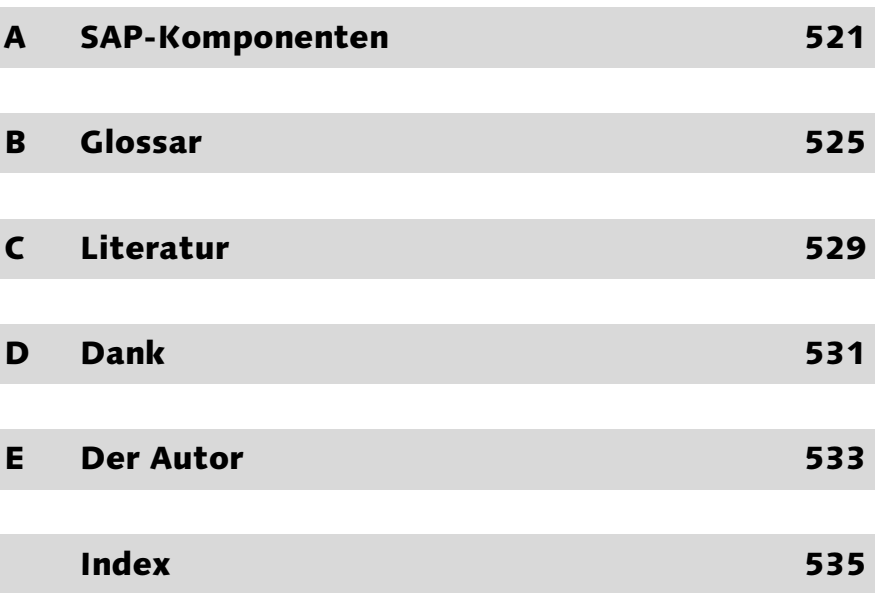

### Vorwort

Zwei Monate vor meiner Berufung als CFO in den Vorstand der Hochland AG hatte ich das Vergnügen, von Götz Werner in Karlsruhe empfangen zu werden. Götz Werner ist geschäftsführender Gesellschafter der Drogeriemarktkette *dm* und war damals Mitglied des Aufsichtsrats der *Hochland AG*. Am 15. Februar 2000 hatte ich Gelegenheit, ihn von meiner Eignung für den Vorstand zu überzeugen, und er legte mir seine Erwartungen an einen CFO dar:

*»Ihre Aufgabe ist es, Transparenz zu schaffen. Als CFO beeinflussen Sie die Wahrnehmung im gesamten Unternehmen. Sie können mit Zahlen aus dem Finanzbereich Zusammenhänge zwischen Ursache und Wirkung aufdecken und Lernen ermöglichen – oder eben nicht.«*

Seit diesem Gespräch bin ich besessen von dem Ziel, ein transparentes Unternehmen zu schaffen.

Manchmal frage ich mich allerdings, ob SAP auf dem Weg zu diesem Ziel eher hilft oder eher behindert. Inzwischen habe ich erkannt: SAP kann beides – Transparenz schaffen und Transparenz zerstören! Entscheidend ist, wie SAP eingesetzt wird. Aber trifft das nicht auf viele Werkzeuge zu? Ein Hammer und eine Säge sind hilfreich beim Bau, aber auch beim Abriss einer Holzhütte.

Das »Praxishandbuch SAP-Controlling« wird Ihnen helfen, sich im Dickicht der Möglichkeiten nicht zu verlieren und SAP richtig einzusetzen. Denn das ist ja das Faszinierende an SAP: Fast alles ist möglich, SAP lässt kaum einen Controller-Wunsch unerfüllt.

Im Gegensatz zum externen Rechnungswesen findet der Controller auch keine »Leitplanken« in Form von Buchhaltungsstandards, wie sie in HGB, IAS oder US-GAAP niedergelegt sind. Die Stimmenvielfalt der Controlling-Päpste an den wirtschaftswissenschaftlichen Universitäten hilft ebenfalls in der Praxis nicht wirklich weiter. Und so wandelt sich zuweilen der Traum einer verursachungsgerechten Kostenzuordnung in den Albtraum einer unverständlichen Zahlenflut. Lassen Sie es nicht so weit kommen!

Uwe Brück schätze ich seit vielen Jahren als einen ausgewiesenen SAP-Experten, der die Möglichkeiten von R/3, BW und SEM kennt, ihnen aber nicht verfällt. Als früherer Leiter »Anwendungsentwicklung« und Leiter »Controlling« versteht er sowohl die Welt der IT als auch des Controllings. Ich wünsche seinem Buch eine große Leserzahl, damit SAP sich für viele Unternehmen zum nützlichen Werkzeug entwickeln kann!

#### Peter Stahl

Vorstand Hochland AG

Heimenkirch, März 2003

### 4 Produktkostenrechnung

*Was kostet die Herstellung eines Produktes? Welche Komponenten und welche Leistungen werden benötigt? Welche Istkosten sind bei der Produktion angefallen, weichen sie von den geplanten Kosten ab, wenn ja – wo?*

Produkte sind Güter oder Waren, die von einem Unternehmen hergestellt werden. Für die Produktkostenrechnung ist es zunächst unerheblich, ob diese Waren zum Verkauf bestimmt sind oder ob sie Zwischenprodukte in einem Fertigungsprozess sind und später im Unternehmen weiter verarbeitet werden. Zum Verkauf bestimmte Waren heißen Fertigerzeugnisse, Zwischenprodukte heißen Halbfabrikate. Die Bewertung von Dienstleistungen ist mit der hier beschriebenen Produktkostenrechnung nicht möglich.

Produktkosten setzen sich aus zwei Komponenten zusammen, die sich jeweils weiter untergliedern lassen (siehe Abbildung 4.1).

- Kosten des Materialeinsatzes (z.B. Rohmaterial, Halbfabrikate, Verpackungsmaterial)
- Kosten der Leistungen (z.B. Abschreibungen, Personaleinsatz, Energie)

Zur Berechnung der Kosten des Materialeinsatzes werden *Stücklisten* und *Preise von Einsatzmaterialien* benötigt. Für die Berechnung der Kosten für Leistungen müssen *Arbeitspläne* und *Tarife für Leistungsarten* vorhanden sein. Tarife entstehen bei der Kombination von Leistungsarten und *Kostenstellen* (siehe Kapitel 3, *Gemeinkostenrechnung*). Leistungsarten, wie sie im Controlling heißen, werden im Modul Produktion *Vorgabewerte* genannt. Vorgabewerte werden *Arbeitsplätzen* zugeordnet. In *Arbeitsvorgängen* entsteht aus den Zeitangaben in Vorgabewerten auf Arbeitsplätzen der *Arbeitsplan*.

So wie in den Stücklisten die Mengen an Einsatzmaterialien verwaltet werden, so sind im Arbeitsplan die Mengen bzw. Zeiten der Leistungen abgebildet. Im Arbeitsplan wird verzeichnet, welche Zeit oder Leistungsmenge jedem einzelnen Vorgang zugeordnet ist. Die Bewertung erfolgt auf der Seite des Materialeinsatzes mit dem Materialpreis. Dementsprechend gibt der Tarif den Preis für jede Leistungseinheit an. Der Tarif ist z.B. der Kostensatz für eine Maschinenstunde oder eine Leistungseinheit Stück.

Darstellung von Mengen und Werten

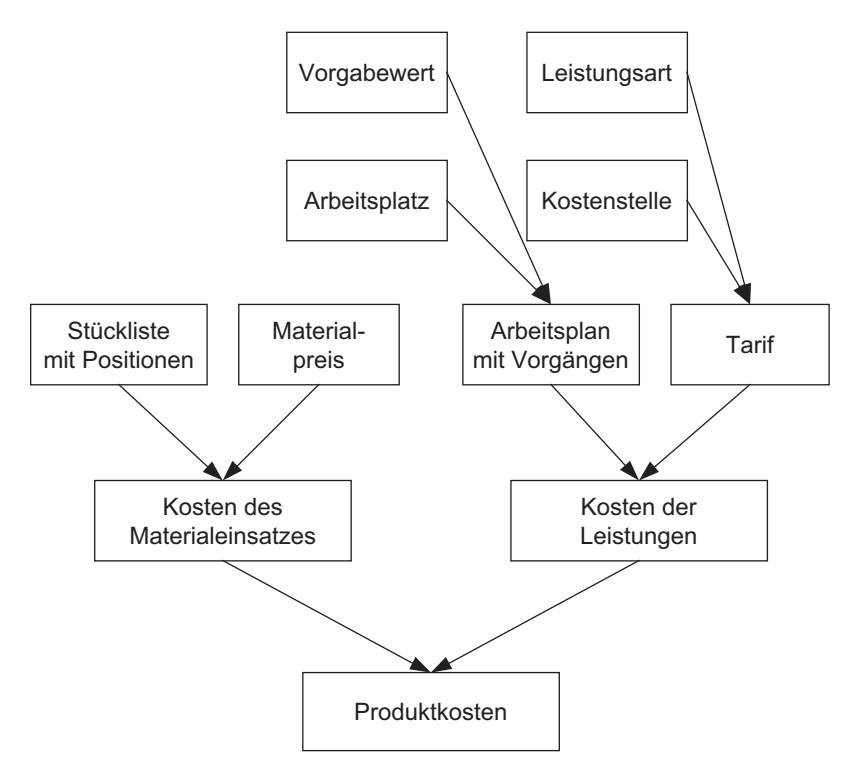

Abbildung 4.1 Komponenten der Produktkostenrechnung

Die Produktkostenrechnung ist keine alleinige Funktion des Controllings, sondern entsteht aus der engen Verzahnung der Module Materialwirtschaft, Produktion und Controlling. Ohne intensive Nutzung der beiden erstgenannten Module ist in SAP R/3 keine Produktkostenrechnung möglich.

#### 4.1 Materialstamm

In diesem Abschnitt werden grundsätzliche Begriffe erklärt und die Funktionsweise bei der Erfassung und Pflege von Stammdaten erläutert. Die Bedeutung der einzelnen Felder im Detail folgt später, jeweils im Zusammenhang mit der Beschreibung von verschiedenen Komponenten, die auf den Materialstamm zugreifen.

#### 4.1.1 Material – Begriffe in SAP R/3

Dieser Abschnitt erläutert die Begriffe

- **Material**
- **Materialart**
- Materialstamm
- Sicht im Materialstamm

Material ist der Sammelbegriff für alle Waren, die ein Unternehmen einkauft, produziert oder verkauft.

Mit den Materialarten, z.B. Rohware, Verpackungsmaterial, Halbfabrikat, Materialart Fertigerzeugnis, Ersatzteil etc., wird unterschieden, wie ein spezielles Material im Unternehmen normalerweise verwendet wird. Für Rohwaren und Verpackungsmaterial müssen Informationen zum Einkauf und zur Disposition hinterlegt werden. Bei Halbfabrikaten werden Angaben zur Produktionsplanung erfasst. Für Fertigerzeugnisse sind die Informationen des Verkaufs wichtig. Alle Materialien werden gelagert und bewertet, entsprechend sind für alle Materialarten Daten für die Lagerhaltung, die Buchhaltung und die Kostenrechnung erforderlich.

Im Materialstamm von SAP R/3 werden diese spezifischen Informationen Materialstamm hinterlegt. Für jedes Material wird genau ein Materialstamm angelegt, der mit einer 18stelligen alphanumerischen Materialnummer identifizierbar ist. In einem Materialstamm können einige hundert Datenfelder gefüllt werden, um ein Material für alle möglichen Verwendungen zu beschreiben. In der Praxis werden für jedes einzelne Material nur die Datenfelder gefüllt, die entsprechend der Verwendung dieses Materials genutzt werden.

In Sichten des Materialstamms werden die Datenfelder nach Verwendungszwecken gruppiert. Verkaufssichten werden für Fertigartikel angelegt. Dispositionssichten für Rohwaren und Verpackungsmaterial. Eine Sicht für die Arbeitsvorbereitung wird für alle Artikel angelegt, die im Unternehmen hergestellt werden, also für Halbfabrikate und Fertigerzeugnisse. Für alle Materialstämme existieren die Sichten Grunddaten, Mengeneinheiten, Texte, Buchhaltung und Kostenrechnung.

#### 4.1.2 Pflege des Materialstamms

Dieser Abschnitt behandelt die Themen:

- Material anlegen, ändern, anzeigen
- Alternative Mengeneinheiten
- Basismengeneinheit
- $\blacktriangleright$  Kurztexte
- Organisationsebenen im Materialstamm
- Voreinstellungen zu Sichten und Organisationsebenen

Material anlegen, ändern, anzeigen Die wichtigsten Transaktionen zur Pflege des Materialstamms in SAP R/3 sind die Funktionen zum Anlegen, Ändern und Anzeigen:

Anlegen

MM01, im Menü: Logistik • Materialwirtschaft • Materialstamm • Material • Anlegen allgemein • Sofort.

Ändern

MM02, im Menü: Logistik • Materialwirtschaft • Materialstamm • Material • Ändern • Sofort (siehe Abbildung 4.2).

Anzeigen

MM03: Logistik • Materialwirtschaft • Materialstamm • Material • Anzeigen • Anzeigen akt. Stand.

| Material 1400 anzeigen (Fertigerzeugnis) |              |       |                             |                                 |                      |
|------------------------------------------|--------------|-------|-----------------------------|---------------------------------|----------------------|
| <b>대 →</b> Zusatzdaten                   | 晶 OrgEbenen  |       |                             |                                 |                      |
| Grunddaten 1                             | Grunddaten 2 |       | Vertrieb: VerkOra 1         | Vertrieb: VerkOra 2<br>Vert II. | Ⅰ 나 발                |
|                                          |              |       |                             |                                 | ✔ Grunddaten 1       |
| 1488<br>Material                         |              |       | Schokoladenkuchen           | $\blacksquare$                  | Grunddaten 2         |
|                                          |              |       |                             |                                 | Vertrieb: VerkOra 1  |
| Allgemeine Daten                         |              |       |                             |                                 | Vertrieb: VerkOra 2  |
| Basismengeneinheit                       | ST           | Stück | Warengruppe                 | FERT01                          | Vertrieb: allg./Werk |
| Alte Materialnummer                      | $\theta$ 1   |       | Ext.Warengrp.<br>Labor/Büro |                                 | Außenhandel: Export  |
| Sparte<br>KontingentSchema               |              |       | Produkthierar.              |                                 | Vertriebstext        |
| Werksüb. MatStatus                       |              |       | Gültig ab                   |                                 | Disposition 1        |
|                                          |              |       | allg.Postypengr             | ZHK<br>HL Lagerware             | Disposition 2        |
|                                          |              |       |                             |                                 | Disposition 3        |
| Materialberechtigungsgruppe              |              |       |                             |                                 | Disposition 4        |
| Berechtigungsgruppe                      |              |       |                             |                                 | Arbeitsvorbereitung  |
|                                          |              |       |                             |                                 | Werksdaten/Lagerung1 |
| Abmessungen/EAN                          |              |       |                             |                                 | Werksdaten/Lagerung2 |
| <b>Bruttogewicht</b>                     | 0,800        |       | Gewichtseinheit             | KG                              | Buchhaltung 1        |
| Nettogewicht                             | 0,750        |       |                             |                                 | Buchhaltung 2        |
| Volumen                                  | 0,000        |       | Volumeneinheit              |                                 | Kalkulation 1        |
| Größe/Abmessung                          |              |       |                             |                                 | Kalkulation 2        |

Abbildung 4.2 Materialstamm: Sicht Grunddaten

Abbildung 4.3 zeigt die Sicht Grunddaten des Fertigerzeugnisses Schokoladenkuchen. Die Artikelnummer lautet 1400. Mit einem Klick auf die Register »Grunddaten 2« oder »Vertrieb: VerkOrg 1« werden zusätzliche Sichten am Bildschirm dargestellt. Alternativ dazu können die Sichten des Materialstamms über den kleinen Button oben rechts angesprungen werden. Damit erhalten Sie eine Liste aller für dieses Material verfügbaren Sichten. Die aktuelle Sicht ist mit einem Haken markiert.

Mit dem Button Zusatzdaten gelangen Sie zu einer Auswahl mit sieben weiteren Sichten (Kurztexte, Mengeneinheiten, Zusätzliche EANs, Dokumentdaten, Grunddatentext, Prüftext, Interner Vermerk).

Die Sicht Mengeneinheiten gibt Auskunft über die verschiedenen Mengeneinheiten Gebinde des Materials (siehe Abbildung 4.3). Vier Stück werden in einem Karton verpackt. Zehn Kartons ergeben auf einer Europalette eine Lage. Zehn Lagen übereinander bilden eine vollständige Palette. Die Umrechnungsfaktoren der alternativen Mengeneinheiten (AME, hier Karton, Lage und Palette) werden immer in Bezug auf die Basismengeneinheit (BME, hier Stück) angegeben.

|                 |                  |                                         |                          |                      |                        |                  | Material 1400 anzeigen (Fertigerzeugnis) |               |    |                  |                       |                                                    |
|-----------------|------------------|-----------------------------------------|--------------------------|----------------------|------------------------|------------------|------------------------------------------|---------------|----|------------------|-----------------------|----------------------------------------------------|
| 喑<br>$\sqrt{2}$ |                  | Hauptdaten                              |                          |                      |                        |                  |                                          |               |    |                  |                       |                                                    |
|                 | Kurztexte        |                                         |                          | Mengeneinheiten      |                        | Zusätzliche EANs |                                          | Dokumentdaten |    | Grunddatent      | 回り間                   |                                                    |
| Material        |                  | 1400<br>Mengeneinheiten/EAN/Abmessungen |                          |                      |                        |                  | Schokoladenkuchen                        |               |    | $\blacksquare$   |                       | Kurztexte<br>↓ Mengeneinheiten<br>Zusätzliche FANs |
| İΧ              | AME              |                                         | <=>Y                     |                      | <b>BME</b>             |                  | EAN/UPC                                  | Tp AP         | Iz | Länge            | Ш                     | Dokumentdaten<br>Grunddatentext                    |
|                 | <b>ST</b><br>KAR | Stück<br>Karton                         | $\leq$ =11<br>$\leq$ = 4 |                      | <b>ST</b><br><b>ST</b> | Stück<br>Stück   |                                          |               |    | 0,000 <br> 0.000 | $\blacktriangle$<br>۰ | Prüftext                                           |
|                 | LAG.<br>PAL.     | Lage<br>Palette                         |                          | $\leq 40$<br>$= 400$ | <b>ST</b><br><b>ST</b> | Stück<br>Stück   |                                          |               |    | 0.000 <br> 0.000 |                       | Interner Vermerk                                   |

Abbildung 4.3 Materialstamm: Zusatzdaten – Mengeneinheiten

Bei der Wahl der Basismengeneinheit entstehen im Rahmen der Einführung von SAP R/3 oft hitzige Diskussionen zwischen den Fachbereichen. Im gezeigten Beispiel könnte die Produktion den Karton als Basismengeneinheit favorisieren, weil die Produktionsplanung immer in dieser Mengeneinheit stattfindet. Die Kollegen der Materialwirtschaft dagegen lagern immer nur ganze Paletten und sehen hier die Basismengeneinheit. Die Preise im Vertrieb beziehen sich immer auf Stück, also – so die dritte Meinung – muss dies die Basismengeneinheit sein. Alle genannten Fachbereiche können eine der alternativen Mengeneinheiten unabhängig voneinander als »ihre« Mengeneinheit festlegen. Der Verkauf wird also auf seiner Sicht *Stück* als Verkaufsmengeneinheit pflegen, die Produktion

Basismengeneinheit

wird *Karton* als Fertigungsmengeneinheit erfassen und für die Lagerverwaltung wird *Palette* als Ausgabemengeneinheit hinterlegt.

Kalkulationslosgröße Für die Produktkostenrechnung kann keine alternative Mengeneinheit als Grundlage für Kalkulationen angegeben werden. Stattdessen haben wir nur die Möglichkeit, eine Kalkulationslosgröße anzugeben. Kalkuliert werden in der Produktkostenrechnung so viele Basismengeneinheiten, wie die Kalkulationslosgröße vorgibt. Z. B. wird bei einem Material mit Basismengeneinheit Stück und Kalkulationslosgröße 1000 die Kalkulationen vom System immer für 1000 Stück angelegt.

> Fast alle kommen so zu ihrem Recht – außer der Ergebnisrechnung. Ein Feld Ergebnisrechnungseinheit existiert nicht. In der Ergebnisrechnung werden die Mengen grundsätzlich in der Basismengeneinheit dargestellt. Also wird die Basismengeneinheit so gewählt, dass sie für alle Artikel einer Produktgruppe oder vielleicht sogar für alle Artikel des Unternehmens zu aussagekräftigen Daten führt.

> In einigen Branchen der Nahrungsmittelindustrie ist der »kleinste gemeinsame Nenner« für alle Produkte die Mengeneinheit Kilogramm. In der Getränkeindustrie wird die Mengeneinheit 1/1tel für 0,7 Liter bzw. 0,75 Liter genutzt.

Kurztexte Ein positives Beispiel für die Erfassung von mehrsprachigen Texten hat SAP bei den Kurztexten des Materialstamms realisiert. Die Textzeile auf den Sichten der Hauptdaten zeigt die Bezeichnung in der Anmeldesprache. Bezeichnungen in anderen Sprachen können ohne neue Anmeldung auf der Sicht Kurztexte der Zusatzdaten gepflegt werden (siehe Abbildung 4.4).

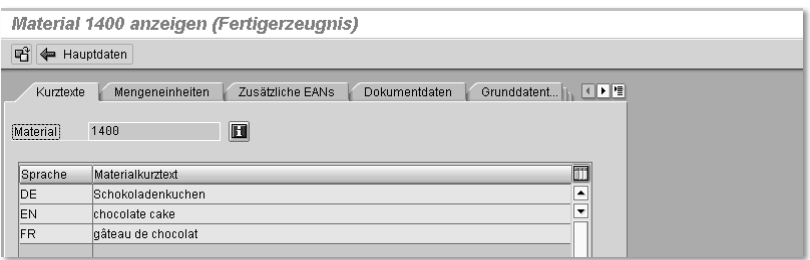

Abbildung 4.4 Materialstamm: Zusatzdaten – Kurztexte

Organisationsebenen im Materialstamm

Die Materialstammdaten sind eng mit den Organisationsebenen Mandant, Werk, Buchungskreis, Verkaufsorganisation und Einkaufsorganisation verknüpft. Die Grunddatensichten und die Zusatzdaten existieren in

jedem Mandanten nur einmal. Einmal vergebene Artikelnummern sind also mit genau einer Bedeutung innerhalb eines Konzerns belegt. Alle anderen Sichten werden für jede relevante Organisationseinheit neu angelegt.

Die Sicht Buchhaltung beispielsweise existiert für jedes Werk, in dem das Material eingekauft, gelagert, produziert oder verkauft wird (siehe Abbildung 4.5). Eines der wichtigsten Felder auf dieser Sicht ist die Bewertungsklasse, sie steuert die Kontenfindung. Hiermit wird festgelegt, auf welchen Konten der Buchhaltung die Bestandswerte und Bestandsveränderungen gebucht werden. Hier im Werk 1000 handelt es sich um ein eigengefertigtes Produkt, also werden hinter der Bewertungsklasse 7921 die Konten für eigene Produktion zu finden sein. Denkbar ist, dass in einem anderen Werk der gleiche Artikel 1400 nicht selbst produziert, sondern als Handelsware zugekauft wird. Dann würde im Feld Bewertungsklasse bei diesem Werk ein Eintrag zu finden sind, dem die Materialkonten für Handelswaren zugeordnet sind.

| Material 1400 anzeigen (Fertigerzeugnis) |                    |                            |                      |
|------------------------------------------|--------------------|----------------------------|----------------------|
| 때 → Zusatzdaten 品 OrgEbenen              |                    |                            |                      |
| Werksdaten/Lagerung2                     | o Buchhaltung 1    | Buchhaltung 2              | す♪間<br>Kalkulation 1 |
| [Material]<br>1400                       |                    | Schokoladenkuchen          | $\blacksquare$       |
| Werk<br>1000                             |                    | Werk Bäckerei Becker       |                      |
| Allgemeine Daten                         |                    |                            |                      |
| Basismengeneinheit                       | <b>ST</b><br>Stück | Bewertungstyp              |                      |
| Währung                                  | <b>EUR</b>         | Lfd. Periode               | 10 2002              |
| Sparte                                   | 01                 | Materialpreisermittl       | ML aktiv<br>m.       |
| Aktuelle Bewertung                       |                    |                            |                      |
| Bewertungsklasse                         | 7921               |                            |                      |
| BKI.Kundenauftragsb.                     |                    | <b>BKI.</b> Projektbestand |                      |
| Preissteuerung                           | $\mathsf{s}$       | Preiseinheit               | 1.000                |
| Gleitender Preis                         | 0,00               | Standardpreis              | 3.510, 51            |
| Gesamthestand                            | $\theta$           | Gesamtwert                 | 0,00                 |
|                                          |                    | <b>Boundary ME</b>         |                      |

Abbildung 4.5 Materialstamm: Sicht Buchhaltung 1 zum Werk 1000

Die meisten Benutzer des Systems SAP R/3 pflegen Daten des Materialstamms nur für definierte Organisationsebenen und ausgewählte Sichten. Die entsprechenden Einschränkungen können vom Anwender voreingestellt werden, um beim Öffnen der Materialstämme diese Angaben nicht jedes Mal erfassen zu müssen. Sie erreichen die Bilder für diese Voreinstellungen von den Einstiegsmasken der Transaktionen MM01, MM02 und MM03 über Einstellungen · Sichten... bzw. Einstellungen · OrgEbenen... in der Menüleiste. Die typische Voreinstellung eines Controllers ist die Auswahl der Sichten Buchhaltung und Kalkulation (siehe AbbilVoreinstellungen zu Sichten und Organisationsebenen

dung 4.6). Der Haken bei Sichtenauswahl nur auf Anforderung sorgt dafür, dass beim Öffnen des Materialstamms die Frage nach den gewünschten Sichten übersprungen wird.

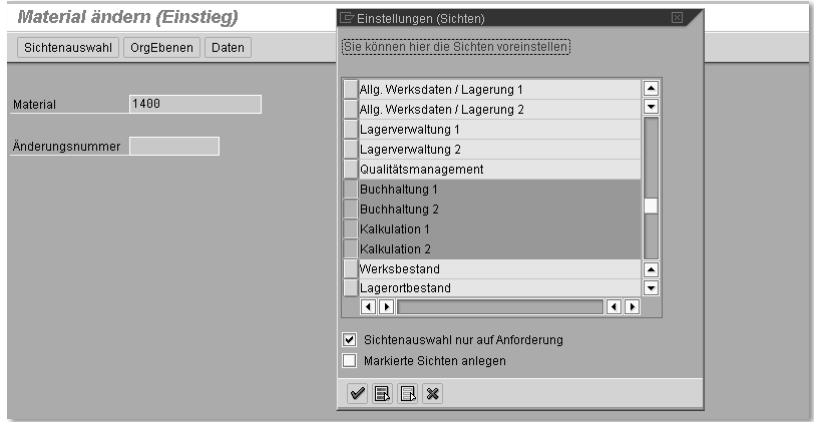

Abbildung 4.6 Materialstamm: Voreinstellung für Sichten

#### 4.1.3 Auswertungen zum Materialstamm

Mit Listen zum Materialstamm ist es in SAP eher schlecht bestellt. Eine flexible Auswertungsmöglichkeit, bei der alle Materialien angezeigt werden, die in einem frei definierbaren Feld eine bestimmte Ausprägung aufweisen, existiert nicht. Ebenso vermisse ich oft eine flexible Liste, bei der zur Materialnummer und -bezeichnung eine beliebige Auswahl von Datenfeldern mit ihren Ausprägungen angezeigt wird. Die Transaktion MM17, die im nächsten Abschnitt beschrieben wird, erfüllt diese Anforderungen; sie ist allerdings eine Transaktion zur Massenänderung von Materialstämmen und nicht gedacht für die flexible Auswertung. Diese Transaktion MM17 wird sicher auch nur für erfahrene Key-User oder EDV-Mitarbeiter freigegeben und steht dem »normalen« Anwender nicht zur Verfügung; schon deswegen scheidet sie für Standardauswertungen aus.

Materialverzeichnis Die einzige rudimentäre Liste zu Materialien ist die Transaktion MM60, im Menü: Logistik • Materialwirtschaft • Materialstamm • Sonstige • Materialverzeichnis (siehe Abbildung 4.7). Die Selektion ist auf die Merkmale Material, Werk, Materialart und Warengruppe beschränkt.

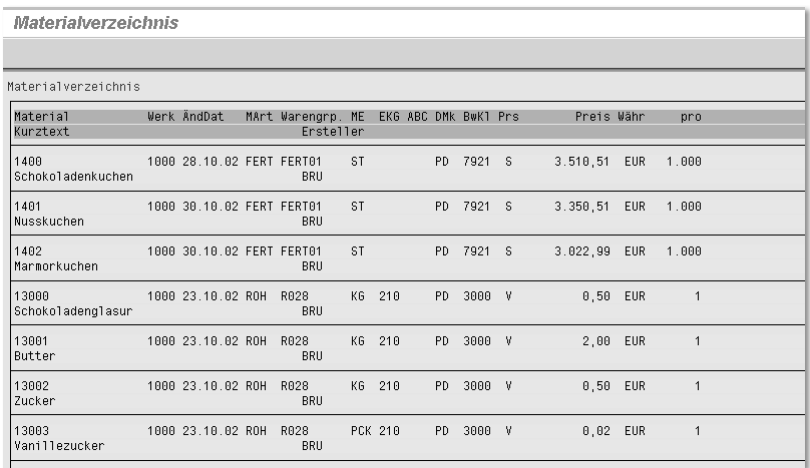

Abbildung 4.7 Transaktion MM60: Materialverzeichnis

Die Liste Materialverzeichnis zeigt die aktuellen Preise der Materialien. Deshalb wird diese Liste trotz aller Unzulänglichkeiten gerade von Controllern oft genutzt. Eine direkte Möglichkeit zur Übertragung der Daten nach Microsoft Excel fehlt hier völlig. Da viele Controller jedoch nur glücklich werden, wenn ihre Daten in einer Excel-Datei gespeichert sind, lohnt sich ein Exkurs, in dem dargestellt wird, wie jede beliebige SAP-Liste nach Excel übertragen werden kann.

#### Exkurs: Übertragung einer SAP-Liste nach Excel

In vielen SAP-Listen, insbesondere im Bereich Logistik, fehlt die direkte Übertragungsmöglichkeit nach Microsoft Excel. Am Beispiel der Liste MM60 Materialverzeichnis wird dargestellt, wie Daten aus SAP dennoch nach Excel übertragen werden können.

Die erforderlichen Schritte sind im Folgenden beschrieben:

- ▶ SAP-Liste in lokaler Datei sichern
- ▶ Lokale Datei in Excel-Format umwandeln
- Excel-Datei nachbearbeiten

SAP-Liste in lokaler Datei sichern Erstellen Sie zunächst aus der Bildschirmanzeige eine lokale Datei über das Menü System • Liste • Sichern • Lokale Datei. Wählen Sie auf dem nächsten Bild den Eintrag Tabellenkalkulation (siehe Abbildung 4.8).

| <b>Materialverzeichnis</b>   |                           |                                |           | $\overline{\boxdot}$ Liste sichern in Datei           |
|------------------------------|---------------------------|--------------------------------|-----------|-------------------------------------------------------|
| Materialverzeichnis          |                           |                                |           | In welchem Format soll die Liste<br>gesichert werden? |
| Material<br>Kurztext         | Werk AndDat               | MArt Warengrp. ME<br>Ersteller |           | ounkonvertiert<br><b>o</b> Tabellenkalkulation        |
| 11400<br>  Schoko1adenkuchen | 1000 28 10 02 FERT FERT01 | <b>BRU</b>                     | <b>ST</b> | Rich Text Format<br><b>OHTML</b> Format               |
| 1401<br>Nusskuchen           | 1000 30.10.02 FERT FERT01 | <b>BRU</b>                     | <b>ST</b> | $\vee$ %                                              |
| 1402                         | 1000 30.10.02 FERT FERT01 |                                | <b>ST</b> | 1.000<br><u>J. UZZ , JJ</u><br>᠇ᢦ<br>7521<br>पण<br>., |

Abbildung 4.8 Liste in lokale Datei sichern

Diese Funktion steht nicht nur für Bildschirmlisten aus der Anwendung zur Verfügung, sondern auch für Spool-Dateien, die noch auf dem System verfügbar sind. Wenn Sie also eine beliebige Liste nach Excel überführen möchten, dann drucken Sie in eine Spool-Datei, indem Sie die Optionen Sofort drucken und Löschen nach Ausgabe deaktivieren. Mit der Anzeigefunktion für den entstehenden Druckjob können Sie dann wie in diesem Abschnitt beschrieben verfahren.

Wählen Sie danach einen Pfad und geben Sie einen Dateinamen ein (siehe Abbildung 4.9).

| <b>Materialverzeichnis</b>       |                                     |                                                                       |            |  |
|----------------------------------|-------------------------------------|-----------------------------------------------------------------------|------------|--|
|                                  | ter DAT auf lokale Datei übertragen |                                                                       |            |  |
| Materialverzeichnis              | Name der Datei                      | U:\Dokumente und Einstellungen\bru\Eigene Dateien\Materialverzeichnis | $\bigcirc$ |  |
| Material<br>Wε<br>Kurztext       |                                     |                                                                       |            |  |
| 1400<br>16<br> Schokoladenkuchen | $\chi$<br><b>Übertragen</b>         | ण्डल                                                                  |            |  |

Abbildung 4.9 Pfad und Dateiname für lokale Datei wählen

Lokale Datei in Excel-Format umwandeln

Beim Öffnen der Datei mit Excel wird ein Textkonvertierungs-Assistent aufgerufen (siehe Abbildung 4.10). Die Daten wurden in SAP mit der Option Tabellenkalkulation gespeichert, die Spalten sind deshalb mit Tabulatoren voneinander getrennt. Die Option Wählen Sie den Datentyp ... Getrennt ist bereits voreingestellt. Mit dem Button Fertig stellen wird die Datei im Excel-Format angezeigt.

|                | A | R | с                                              | D                                                             | F         | F                                                                                                    | G                             | Н              |                      | J. |
|----------------|---|---|------------------------------------------------|---------------------------------------------------------------|-----------|----------------------------------------------------------------------------------------------------|-------------------------------|----------------|----------------------|----|
|                |   |   |                                                |                                                               |           |                                                                                                    |                               |                |                      |    |
| $\overline{2}$ |   |   | Textkonvertierungs-Assistent - Schritt 1 von 3 |                                                               |           |                                                                                                    |                               |                | ? x                  |    |
| 3              |   |   |                                                |                                                               |           |                                                                                                    |                               |                |                      |    |
|                |   |   |                                                |                                                               |           | Der Textkonvertierungs-Assistent hat erkannt, dass Ihre Daten mit Trennzeichen versehen sind.<br>Wenn alle Angaben korrekt sind, klicken Sie auf "Weiter ', oder wählen Sie den korrekten Datentyp. |                               |                |                      |    |
| 5              |   |   | Ursprünglicher Datentyp                        |                                                               |           |                                                                                                    |                               |                |                      |    |
| 6              |   |   |                                                |                                                               |           |                                                                                                    |                               |                |                      |    |
| 7              |   |   | $G$ Getrennt                                   | Wählen Sie den Dateityp, der Ihre Daten am besten beschreibt: |           | - Zeichen wie z.B. Kommas oder Tabstopps trennen Felder (Excel 4.0-Standard).                                                                                                    |                               |                |                      |    |
| 8              |   |   |                                                |                                                               |           | C Feste Breite - Felder sind in Spalten ausgerichtet, mit Leerzeichen zwischen jedem Feld.                                                                                                    |                               |                |                      |    |
| 9              |   |   |                                                |                                                               |           |                                                                                                    |                               |                |                      |    |
| 10             |   |   |                                                | Import beginnen in Zeile:                                     |           |                                                                                                    | Dateiursprung: Windows (ANSI) |                | $\blacktriangledown$ |    |
| 11<br>12       |   |   |                                                |                                                               |           |                                                                                                    |                               |                |                      |    |
| 13             |   |   |                                                |                                                               |           | Vorschau der Datei U:\Dokumente und Einstellu\Materailverzeichnis.dat.                                                                                                    |                               |                |                      |    |
| 14             |   |   |                                                |                                                               |           |                                                                                                    |                               |                |                      |    |
| 15             |   |   |                                                |                                                               |           | h140001000028.10.02DFERTOFERT0100ST00PD079210SD                                                                                                    |                               | 3.510, 510R    |                      |    |
| 16             |   |   | 17<br>l 8                                      | USchokoladenkuchenDOOOOBRU                                    |           |                                                                                                    |                               |                |                      |    |
| 17             |   |   | 19                                             |                                                               |           | h140101000030.10.02DFERTOFERT0100ST00PD079210SD                                                                                                    |                               | 3.350,510E     |                      |    |
| 18             |   |   |                                                | 10 DNusskuchenDOOODBRU                                        |           |                                                                                                    |                               |                |                      |    |
| 19             |   |   |                                                |                                                               |           |                                                                                                    |                               |                |                      |    |
| 20             |   |   |                                                |                                                               |           |                                                                                                    |                               |                |                      |    |
| 21             |   |   |                                                |                                                               |           |                                                                                                    |                               |                |                      |    |
| 22             |   |   |                                                |                                                               | Abbrechen | < Zurück                                                                                                    | Weiter >                      | Fertig stellen |                      |    |
| ำว             |   |   |                                                |                                                               |           |                                                                                                    |                               |                |                      |    |

Abbildung 4.10 Öffnen der Datei mit Excel

Die Datei steht jetzt in Excel zur Verfügung und kann hier weiter bearbeitet werden (siehe Abbildung 4.11).

|                | А | <b>B</b>          | Ċ    | D               | F | F      | G          | H         | J         |
|----------------|---|-------------------|------|-----------------|---|--------|------------|-----------|-----------|
|                |   |                   |      |                 |   |        |            |           |           |
| $\mathcal{D}$  |   |                   |      |                 |   |        |            |           |           |
| 3              |   |                   |      |                 |   |        |            |           |           |
| $\overline{4}$ |   |                   |      |                 |   |        |            |           |           |
| 5              |   |                   |      |                 |   |        |            |           |           |
| 6              |   | 1400              | 1000 | 28.10.2002 FERT |   | FERT01 |            | ST        | PD.       |
| w              |   | Schokoladenkuchen |      |                 |   |        | <b>BRU</b> |           |           |
| 8              |   |                   |      |                 |   |        |            |           |           |
| 9              |   | 1401              | 1000 | 30.10.2002 FERT |   | FERT01 |            | <b>ST</b> | PD.       |
| 10             |   | Nusskuchen        |      |                 |   |        | <b>BRU</b> |           |           |
| 11             |   |                   |      |                 |   |        |            |           |           |
| 12             |   | 1402              | 1000 | 30.10.2002 FERT |   | FERT01 |            | ST        | <b>PD</b> |
| 13             |   | Marmorkuchen      |      |                 |   |        | <b>BRU</b> |           |           |
| 144            |   |                   |      |                 |   |        |            |           |           |

Abbildung 4.11 Materialverzeichnis in Excel

In der Excel-Datei in Abbildung 4.11 sind die Materialnummer und die Bezeichnung – wie in der ursprünglichen Liste – in zwei Zeilen getrennt. Außerdem werden für jedes Material drei Zeilen spendiert. Um in jeweils einer Zeile Materialnummer und Bezeichnung dazustellen und die Leerzeilen zu eliminieren, gehen Sie wie folgt vor: Fügen Sie vor der ersten Materialnummer einen Verweis auf die Bezeichnung ein (siehe Abbildung 4.12). Kopieren Sie diesen Verweis in alle Zellen der Spalte A.

Excel-Datei nachbearbeiten

|    | А    | в                 | с    |                 | F | о      | G          | Н         | ш  |
|----|------|-------------------|------|-----------------|---|--------|------------|-----------|----|
|    |      |                   |      |                 |   |        |            |           |    |
|    |      |                   |      |                 |   |        |            |           |    |
| 3  |      |                   |      |                 |   |        |            |           |    |
|    |      |                   |      |                 |   |        |            |           |    |
| 5  |      |                   |      |                 |   |        |            |           |    |
| 6  | l=B7 | 1400              | 1000 | 28.10.2002 FERT |   | FERT01 |            | 'ST       | PD |
|    |      | Schokoladenkuchen |      |                 |   |        | <b>BRU</b> |           |    |
| 8  |      |                   |      |                 |   |        |            |           |    |
| 9  |      | 1401              | 1000 | 30.10.2002 FERT |   | FERT01 |            | <b>ST</b> | PD |
| 10 |      | Nusskuchen        |      |                 |   |        | <b>BRU</b> |           |    |
| AA |      |                   |      |                 |   |        |            |           |    |

Abbildung 4.12 Materialbezeichnung in eine Zeile mit Materialnummer

Markieren Sie jetzt die Spalte A und kopieren sie diese Spalte auf sich selbst. Beim Einfügen wählen Sie die Funktion Inhalte einfügen mit der Option Werte (siehe Abbildung 4.13). Damit stellen Sie sicher, dass beim folgenden Sortiervorgang die tatsächlichen Materialbezeichnungen sortiert werden und nicht Verweise auf andere Zellen.

|                 |                | B                 | C                                         | D              | E                    |                | F   | G          | Н         |        | J   |
|-----------------|----------------|-------------------|-------------------------------------------|----------------|----------------------|----------------|-----|------------|-----------|--------|-----|
| 1               |                |                   | Inhalte einfügen                          |                |                      | $ ?  \times  $ |     |            |           |        |     |
| $\overline{2}$  |                |                   |                                           |                |                      |                |     |            |           |        |     |
| 3               |                |                   | Einfügen                                  |                |                      |                |     |            |           |        |     |
| $\overline{4}$  |                |                   | $C$ Alles                                 |                | C Kommentare         |                |     |            |           |        |     |
| $5\overline{)}$ |                |                   | C Formeln                                 | C Gültigkeit   |                      |                |     |            |           |        |     |
| 6               | Schokoladen    |                   | $G$ [Werte]                               |                | C Alles außer Rahmen |                | lO1 |            | <b>ST</b> |        | PD  |
|                 |                | <b>O</b> Schokol: | C Formate                                 |                | C Spaltenbreite      |                |     | BRU        |           |        |     |
| 8               | 1401           |                   |                                           |                |                      |                |     |            |           |        |     |
| 9               | Nusskuchen     |                   | Vorgang                                   |                |                      |                | ÌO1 |            | <b>ST</b> |        | PD. |
| 10              |                | ONusskuc          | ← Keine                                   |                | C Multiplizieren     |                |     | BRU        |           |        |     |
| 11              | 1402           |                   | C Addieren                                | C Dividieren   |                      |                |     |            |           |        |     |
| 12              | Marmorkuche    |                   | C Subtrahieren                            |                |                      |                | ÌO1 |            | <b>ST</b> |        | PD  |
| 13              |                | <b>Ol</b> Marmork |                                           |                |                      |                |     | <b>BRU</b> |           |        |     |
| 14              | 13000          |                   | □ Leerzellen überspringen □ Transponieren |                |                      |                |     |            |           |        |     |
| 15              | Schokoladen    | 11                |                                           |                |                      |                |     |            | KG        | 210 PD |     |
| 16              |                | OSchokol:         | Verknüpfen                                | <b>OK</b>      | Abbrechen            |                |     | <b>BRU</b> |           |        |     |
| 17              | 13001          |                   |                                           |                |                      |                |     |            |           |        |     |
| 18              | Butter<br>- 11 | 13001             | 1000                                      | 23.10.2002 ROH |                      | R028           |     | ---        | KG        | 210 PD |     |

Abbildung 4.13 Spalte A auf sich selbst kopieren

Jetzt können Sie die entstandene Datei nach den Spalten C (damit alle unnötigen Zeilen beieinander sind) und nach Spalte B (Materialnummer) sortieren (siehe Abbildung 4.14).

|                                           | А                        | B                            | с    |    | Sortieren                     |                                                              | ? X       | н         |        | J         |
|-------------------------------------------|--------------------------|------------------------------|------|----|-------------------------------|--------------------------------------------------------------|-----------|-----------|--------|-----------|
| 1<br>$\overline{2}$                       |                          |                              |      |    | Sortieren nach                |                                                              |           |           |        |           |
| $\overline{\mathbf{3}}$<br>$\overline{4}$ |                          |                              |      |    | Spalte C                      | $\sigma$<br>Aufsteigend<br>C Absteigend                      |           |           |        |           |
| 5<br>$6\phantom{1}$                       | Schokoladenl             | 1400                         | 1000 | 28 | Anschließend nach<br>Spalte B | <b>C</b> Aufsteigend<br>$\blacktriangledown$                 |           | <b>ST</b> |        | PD        |
| 7<br>8                                    | 1401                     | 0 Schokoladenkuchen          |      |    | Zuletzt nach                  | C Absteigend                                                 |           |           |        |           |
| 9<br>10                                   | Nusskuchen               | 1401<br>0 Nusskuchen         | 1000 | 30 |                               | G<br>Aufsteigend<br>$\overline{\phantom{a}}$<br>C Absteigend |           | <b>ST</b> |        | <b>PD</b> |
| 11<br>12                                  | 1402<br>Marmorkuche      | 1402                         | 1000 | 30 | Liste enthält                 |                                                              |           | <b>ST</b> |        | <b>PD</b> |
| 13<br>14                                  | 13000                    | 0 Marmorkuchen               |      |    | C Überschrift                 | R keine Überschrift                                          |           |           |        |           |
| 15                                        | Schokoladen <sub>1</sub> | 13000<br>0 Schokoladenglasur | 1000 | 23 | Optionen                      | OK                                                           | Abbrechen | KG        | 210 PD |           |
| $\frac{16}{1}$                            |                          |                              |      |    |                               |                                                              |           |           |        |           |

Abbildung 4.14 Liste sortieren

Wenn Sie jetzt überflüssige Zeilen löschen, nicht benötigte Spalten ausblenden und ein bisschen Kosmetik anwenden, erhalten Sie eine brauchbare Excel-Datei, mit der die weitere Arbeit Freude bereitet (siehe Abbildung 4.15).

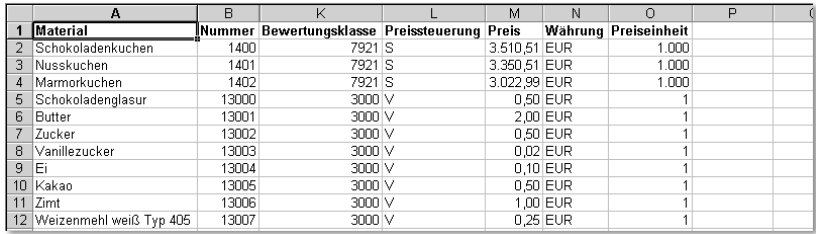

Abbildung 4.15 »Schönes« Materialverzeichnis in Excel

#### 4.1.4 Massenänderung des Materialstamms

Zum Bearbeiten der Materialstämme habe ich Ihnen die Transaktionen MM01, MM02 und MM03 vorgestellt. Mit diesen Funktionen pflegen Sie jeweils ein Material. Manchmal wollen Sie vielleicht mehrere Materialstämme gleichzeitig bearbeiten. Dafür nutzen Sie die Funktion *Massenänderung*. Die Transaktion MM17 finden Sie im Menü unter Logistik • Materialwirtschaft • Materialstamm • Material • Massenänderung... Mit der Massenänderung des Materialstamms kann man viele gute Dinge tun, aber leider auch sehr schnell viele Daten zerstören. Deshalb wird diese Transaktion in den meisten Unternehmen ungern für die »breite Masse« der SAP-Anwender freigegeben. Nur ausgewählte Experten dürfen mit der Massenänderung arbeiten. Sicher sind Sie ein solcher Experte oder wollen es werden, sonst würden Sie dieses Buch nicht lesen. Also lohnen sich die folgenden Absätze für Sie.

Bei Benutzung der Massenänderung werden die folgenden Schritte durchgeführt:

- $\blacktriangleright$  Änderung planen
- Technische Namen der Datenfelder identifizieren
- Änderungsmaske erstellen
- Materialien selektieren
- Änderungen erfassen und speichern
- Meldungen analysieren
- Anwendungslog auswerten
- ► Ergebnisse prüfen

Mehrere Materialstämme gleichzeitig ändern

Änderung Planen Zunächst machen Sie sich bitte klar, was Sie tun wollen: Welche Datenfelder wollen Sie ändern? Sind Sie ganz sicher, dass Sie alle Auswirkungen der Änderung übersehen? Sprechen Sie dazu mit Materialstammverantwortlichen in anderen Abteilungen und testen Sie die Änderung an einzelnen Materialien. Welche Materialien wollen Sie ändern, wie können Sie diese Materialien identifizieren? Welche Werte sollen eingetragen werden?

> Im folgenden Beispiel wird für alle Rohwaren mit den Nummern 13 000 bis 13 020 das Dispositionskennzeichen auf VB Manuelle Bestellpunktdisposition gesetzt. Parallel dazu wird der Meldebestand für die einzelnen Komponenten individuell festgelegt.

Technische Namen der Datenfelder identifizieren

Der technische Name eines Datenfeldes in SAP besteht aus dem Tabellennamen mit vier Zeichen und dem Feldnamen mit fünf Zeichen, verbunden durch einen Bindestrich. Aus der Änderungs- oder Anzeigetransaktion des Materialstamms MM02 oder MM03 kann diese Information abgerufen werden. Die Anzeige erfolgt mit der F1-Hilfe im gesuchten Feld (hier: Dispomerkmal auf der Sicht Disposition 1) und weiter mit Technische Info (siehe Abbildung 4.16). Die relevanten Einträge sind im Block Feld-Daten unter Transparente Tab und Feldname zu finden. Der gesuchte Feldname lautet also MARC-DISMM. Der technische Name für den Meldebestand lautet MARC-MINBE.

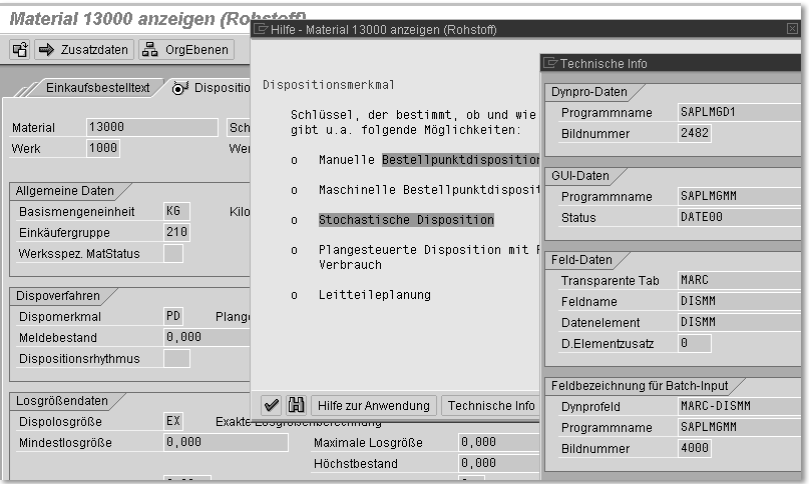

Abbildung 4.16 Technische Info zum Feld Dispomerkmal

Änderungsmaske erstellen

Jetzt geht's endlich los mit der Transaktion MM17 *Massenänderung*. In dieser Funktion legen Sie zunächst fest, welche Datenfelder Sie in welchen Tabellen bearbeiten wollen. Im ersten Bild markieren Sie die gewünschte Tabelle, hier: Werksdaten zum Material/MARC (siehe Abbildung 4.17).

|                                        |                              | <b>Massenpflege: Material Industrie</b> |              |                  |  |
|----------------------------------------|------------------------------|-----------------------------------------|--------------|------------------|--|
| $\circledcirc$                         |                              |                                         |              |                  |  |
| Objekttyp<br>Variantenname<br>Tabellen | <b>BUS1001</b><br>Felder     | Material Industrie                      |              |                  |  |
| Kurzbeschreibung                       |                              |                                         | Tabellenname | 面                |  |
| Allgemeine Materialdaten               |                              |                                         | MARA         | $\blacktriangle$ |  |
| Materialkurztexte                      |                              |                                         | MAKT         | ٠                |  |
| Werksdaten zum Material                |                              |                                         | <b>MARC</b>  |                  |  |
| Materialbewertung                      |                              |                                         | MBEW         |                  |  |
|                                        | Lagerortdaten zum Material   |                                         | MARD         |                  |  |
|                                        | Menneneinheiten zum Material |                                         | MARM         |                  |  |

Abbildung 4.17 Massenänderung: Auswahl der Tabelle

Auf dem Blatt Felder markieren Sie dann den gewünschten Feldnamen (siehe Abbildung 4.18). Die Funktion *Suchen* ist dort unverzichtbar, sie wird mit dem Button Fernglas aufgerufen. Wichtig ist hier die Meldung, die beim Aufrufen der Suchfunktion in der Statuszeile angezeigt wird: »Die Suche beginnt ab der ersten sichtbaren Zeile.« Das ist tatsächlich so, deshalb müssen Sie nach jedem gefundenen Feld für die nächste Suche zunächst mit dem Cursor zurück in den ersten Eintrag.

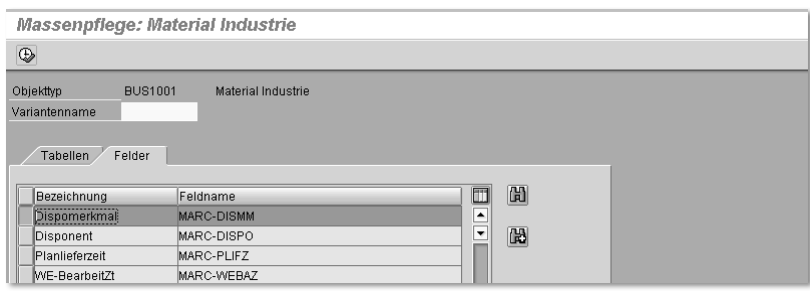

Abbildung 4.18 Massenänderung: Auswahl der Felder

Das nächste Bild Materialien selektieren wird von hier aus mit dem Button Ausführen (oben links) aufgerufen.

Im Selektionsbild für die Materialien werden zunächst die Materialnummer und das Werk als Auswahlfelder vorgeschlagen.

Mit dem Button Selektionsfelder auswählen können Sie bei Bedarf zusätzliche Merkmale für die Selektion der zu ändernden Materialien

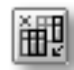

Materialien selektieren

aktivieren. Im Beispiel reichen die vorgeschlagenen Selektionsfelder Materialnummer und Werk aus (siehe Abbildung 4.19).

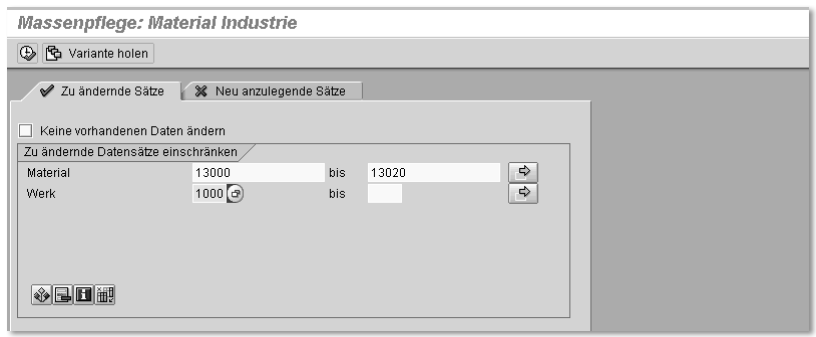

Abbildung 4.19 Massenänderung: Materialien selektieren

Die bis hierher vorgenommenen Einstellungen bezüglich der Auswahl der Tabellen und der Felder, die geändert werden sollen, und der Selektionsmerkmale können mit der Funktion *Speichern* in einer Variante gesichert werden. Die Funktion *Speichern* wird über das Icon Diskette aufgerufen. Dieser Button befindet sich in der SAP-Standard-Buttonleiste am oberen Bildschirmrand und ist hier nicht abgedruckt. Falls Sie mit den gleichen Einstellungen häufiger Massenänderungen durchführen wollen, ist die Arbeit mit Varianten sehr hilfreich. Weiter geht es wieder mit dem Button Ausführen oben links.

Änderungen erfassen und speichern

Das nächste Bild zeigt für die selektierten Materialien die vorher definierten Datenfelder mit den aktuell gespeicherten Inhalten (siehe Abbildung 4.20). In der Zeile Neue Werte werden die gewünschten neuen Inhalte eingetragen. Der Eintrag des neuen Wertes VB erfolgt in der Spalte Dispomerkmal. Das Feld Neue Werte/Meldebestand bleibt leer, weil für Meldebestand nicht ein Wert für alle ausgewählten Komponenten gelten soll, sondern individuell unterschiedliche Werte. Beachten Sie auch, dass die Spalte Dispomerkmal markiert ist, die Spalte Meldebestand jedoch nicht. Damit wird sichergestellt, dass die nächste Aktion Feldwerte ändern sich nur auf das Dispomerkmal auswirkt.

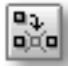

Der Button Feldwerte ändern übernimmt den Wert aus der Zeile Neue Werte in alle markierten Zeilen des unteren Bildschirmbereichs (siehe Abbildung 4.20). In dieser Abbildung ist der Bildschirm nach dem Ausführen der Funktion *Feldwerte ändern* dargestellt.

|                         | Massenpflege: Material Industrie                  |    |                             |  |
|-------------------------|---------------------------------------------------|----|-----------------------------|--|
| 国                       | a<br><b>B</b> Einschränkungen <b>B</b> Alte Werte |    |                             |  |
| Werksdaten zum Material |                                                   |    |                             |  |
|                         |                                                   |    |                             |  |
| BBBB<br>齫               | $\odot$<br>日日<br>圂<br>E                           |    |                             |  |
| Material                | Werk Bezeichnung (MAKT-MA                         |    | Dispomerk Meldebestand (MAR |  |
| Neue Werte              | Feldwerte ändern                                  | NВ |                             |  |
|                         |                                                   |    |                             |  |
|                         | ৰ চা                                              |    |                             |  |
| 13000                   | 1000 Schokoladenglasur                            | lм | 100,000                     |  |
| 13001                   | 1000 Butter                                       | NВ | 100,000                     |  |
| 13002                   | 1000 Zucker                                       | lм | 200,000                     |  |
| 13003                   | 1000 Vanillezucker                                | NВ | 50,000                      |  |
| 13004                   | 1000 E1                                           | NВ | 100,000                     |  |
| 13005                   | 1000 Kakao                                        | NВ | 100,000                     |  |
| 13006                   | 1000Zimt                                          | NВ |                             |  |
| 13007                   | 1000 Weizenmehl weiß Typ 405                      | NВ | 200,000                     |  |
| 13008                   | 1000 Schokolade gerieben                          | lм | 100,000                     |  |
| 13009                   | 1000 Backpulver                                   | NВ | 10,000                      |  |
| 13010                   | 1000 Milch                                        | NВ |                             |  |
| 13011                   | 1000 Glasur für Nusskuchen                        | NВ | 10,000                      |  |
|                         |                                                   |    |                             |  |

Abbildung 4.20 Massenänderung: Daten ändern

Die Meldungen aus der Transaktion MM17 *Massenänderung* werden am Bildschirm angezeigt und gleichzeitig im Anwendungslog gespeichert (siehe Abbildung 4.21).

| Meldungen aus der Verbuchung                                                     |              |
|----------------------------------------------------------------------------------|--------------|
| Ge Langtext   Ge Detail   Ge Objekt   2<br>Objekt                                |              |
| Nachrichten wurden gesichert im Anwendungs-Log: MASS BUS1001 000096              |              |
|                                                                                  |              |
| Warnung: 0<br>10<br>Fehler:<br>3<br>Information:                                 |              |
| Meldungstext                                                                     | Meldund      |
| @@000000000000013000 : Es sind Meldungen aufgetreten - Nummer MASS000096000038   | <b>MK101</b> |
| OOOI000000000000013006 : Es sind Meldungen aufgetreten - Nummer MASS000096000032 | MK101        |
| OOO000000000000013010 : Es sind Meldungen aufgetreten - Nummer MASS000096000028  | <b>MK101</b> |
| OOO 000000000000013001 : Es sind Meldungen aufgetreten - Nummer MASS000096000037 | <b>MK101</b> |
| OOO 000000000000013002 : Es sind Meldungen aufgetreten - Nummer MASS000096000036 | <b>MK101</b> |
| @@@innnnnnnnnnnn13nn3 · Ee eind Moldungen oufgotreten - Nummer MASS000086000035  | <b>MK181</b> |

Abbildung 4.21 Massenänderung: Meldungen

Bei diesem Vorgang sind drei Fehlermeldungen aufgetreten. Die Inhalte der einzelnen Meldungen, z.B. zum Artikel 13 000, sehen Sie, indem Sie die entsprechende Zeile markieren und dann den Button Detail anklicken (siehe Abbildung 4.22). Die Meldung »Die Konzerndaten des Materials 13 000 sind von Benutzer BRU gesperrt« bedeutet, dass der Materialstamm zum Zeitpunkt der Verbuchung im Änderungsmodus geöffnet ist. BRU ist mein eigener Username; in einem anderen Modus hatte ich das Material mit MM02 *Material ändern* geöffnet, um die Änderung von Dispomerkmal und Meldebestand zu testen – ein klassischer Fall von »sich selbst ein Bein gestellt«.

#### Meldungen analysieren

|          | Protokolle anzeigen                                                                                                    |      |                        |                |          |                     |  |                       |        |
|----------|----------------------------------------------------------------------------------------------------|------|------------------------|----------------|----------|---------------------|--|-----------------------|--------|
|          |                                                                                                    |      |                        |                |          |                     |  |                       |        |
|          | Datum/Uhrzeit/User                                                                                                    | Anz. | Externe Identifikation | Objekttext     | Untero   | Transakti Pro Modus |  |                       | ProtNr |
|          | ▽ ■ 09.11.2002 17:09:51 BRU                                                                                                    | $-4$ | MASS000096000038       | Materialstammy |          | MASS                |  | Dialog-Betr 000000000 |        |
|          | Problemklasse sehr wichtig                                                                                                    | 4    |                        |                |          |                     |  |                       |        |
|          |                                                                                                    |      |                        |                |          |                     |  |                       |        |
|          |                                                                                                    |      |                        |                |          |                     |  |                       |        |
|          | Typ Meldungstext                                                                                                    |      |                        |                | Ltxt Det |                     |  |                       |        |
| $\Omega$ | Versuche anzulegen: 13000 1000 ____ _<br>Die Konzerndaten des Materials 13000 sind von Benutzer BRU gesperrt $  \mathcal{O} \rangle$<br>Versuche zu ändern: 13000 1000 ____ __ __<br>Die Konzerndaten des Materials 13000 sind von Benutzer BRU gesperrt |      |                        |                |          | a<br>a              |  |                       |        |

Abbildung 4.22 Massenänderung: Meldung – Detail 1

Das Detail zur nächsten Fehlermeldung zum Material 13 006 lautet: »Geben Sie bei Bestellpunktdisposition den Meldebestand an« (siehe Abbildung 4.23). Mit dem Ändern des Dispomerkmals auf VB muss der Meldebestand zwingend mit angegeben werden. Mit dieser Fehlermeldung wird klar, dass die Transaktion *Massenänderung* die Daten nicht ungeprüft in die Datenbank schreibt, sondern alle Prüfungen für jeden einzelnen Datensatz durchgeführt werden, wie bei der Bearbeitung einzelner Sätze mit der Änderungstransaktion MM02.

|                                                                                                    | Protokolle anzeigen                                                                              |                |                             |                |                |                           |  |                        |
|----------------------------------------------------------------------------------------------------|--------------------------------------------------------------------------------------------------|----------------|-----------------------------|----------------|----------------|---------------------------|--|------------------------|
| Q                                                                                                    | <b>② ☆   14 4 ▶ ▶   ▽ A ▽  </b>                                                                  |                | $\mathbb{F}_{\mathbf{G}}$ . |                | $\blacksquare$ |                           |  |                        |
|                                                                                                    | Datum/Uhrzeit/User                                                                               | Anz.           | Externe Identifikation      | Objekttext     |                | Untero Transakti Pr Modus |  | ProtNr                 |
| D                                                                                                    | 09.11.2002 17:09:51 BRU                                                                          |                | MASS000096000032            | Materialstammy |                | MASS                      |  | Dialog-Betr 0000000000 |
|                                                                                                    | Problemklasse sehr wichtig                                                                       | 2              |                             |                |                |                           |  |                        |
|                                                                                                    | <b>O</b> Problemklasse Zusatzinforma                                                             | $\mathfrak{D}$ |                             |                |                |                           |  |                        |
| ना∗⊪                                                                                                    | H⊪                                                                                               |                |                             |                |                |                           |  |                        |
|                                                                                                    | Typ Meldungstext                                                                                 |                |                             |                | Ltxt Det       |                           |  |                        |
| Versuche anzulegen: 13006 1000 ____ ___<br>Material kann nicht gepflegt werden, da keine pflegbaren Daten übek |                                                                                                  |                |                             |                |                | Θ                         |  |                        |
|                                                                                                    | Versuche zu ändern: 13006 1000<br>a<br>Geben Sie bei Bestellpunktdisposition den Meldebestand an |                |                             |                |                |                           |  |                        |

Abbildung 4.23 Massenänderung: Meldung – Detail 2

Anwendungslog auswerten Bei der Änderung von größeren Datenbeständen mit der Transaktion MM17 *Massenpflege* kann es vorkommen, dass die Analyse der Meldungen unterbrochen wird. Sie gehen in die Mittagspause oder zum Kaffeetrinken und melden sich dazu natürlich vom SAP-System ab. Wenn Sie zurückkommen, suchen Sie eine Transaktion, mit der Sie die gespeicherten Meldungen wieder unverändert auf den Bildschirm bekommen – Sie suchen vergeblich.

Als Ausweg bleibt nur die Transaktion SLG1, im Menü: Werkzeuge · Business Documents • Umfeld • Anwendungslog, eine generische Funktion zur Auswertung aller Protokolle, die im Anwendungslog abgelegt werden (siehe Abbildung 4.24). Die Anzeige des Protokolls über SLG1 *Anwendungslog* unterscheidet sich in drei wesentlichen Punkten von der Protokollanzeige in MM17 *Massenpflege*. Beim Einstieg in SLG1 *Anwendungslog* müssen Sie Objekt und Unterobjekt angeben; zudem wird bei SLG1 *Anwendungslog* in der Protokollübersicht die Materialnummer nicht angezeigt und ebenso existiert der Button Detail nicht, der Aufruf der Meldung ist komplizierter.

Hier die notwendigen Schritte bei der Bedienung von SLG1 *Anwendungslog* im Einzelnen: Die Einträge für Objekt MASS und für Unterobjekt BUS1001 nehmen Sie selbst vor. Die Angaben bei Zeiteinschränkung und Benutzer verkürzen die Suche und verringern die Anzahl der gefundenen Protokolle.

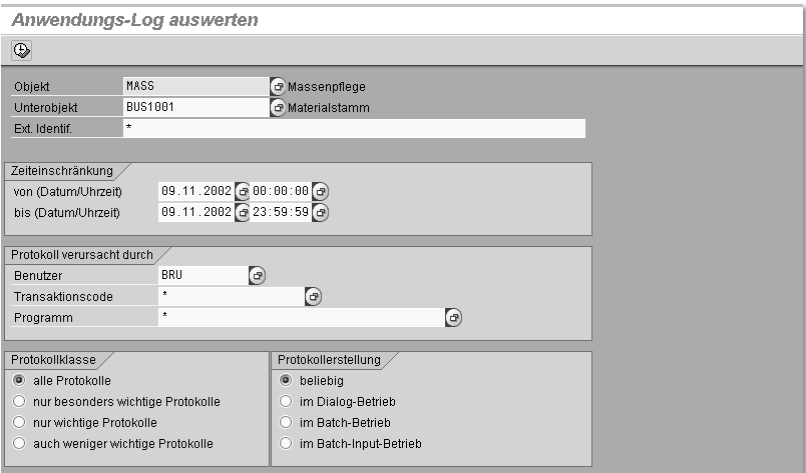

Abbildung 4.24 Anwendungslog – Einstiegsbild

Mit Ausführen oben links wird eine Liste der Protokolle angezeigt, die zu den Suchkriterien passen. Der Doppelklick auf die entsprechende Zeile zeigt im unteren Teil des Bildschirms den Protokollüberblick (siehe Abbildung 4.25). Beim Vergleich mit Abbildung 4.21 wird der genannte zweite Unterschied klar: Die Materialnummer fehlt, sie wird erst sichtbar durch Aktivierung der Lupe in der Spalte Det. Detail (ohne Bild).

| Protokolle anzeigen                                                                                                    |                                                                                                    |              |                 |                       |                |  |  |  |
|----------------------------------------------------------------------------------------------------|----------------------------------------------------------------------------------------------------|--------------|-----------------|-----------------------|----------------|--|--|--|
| QQ<br>昬<br>> 1<br>$\mathbf{H}$                                                                                                    | 合豆<br><b>色</b> Sichern<br>$\circledcirc$<br><b>G</b> G Auswählen<br>$\blacksquare$<br>Δ<br>o<br>$-0$<br>$\mathbf{0}$<br>3 <sup>1</sup><br>$\bullet$<br>10 |              |                 |                       |                |  |  |  |
| Datum/Uhrzeit/User                                                                                                    | Externe Identifi<br>Anz.                                                                                                    | Objekttext   | Unterobjekttext | Transakti<br>Programm | P<br>Modus     |  |  |  |
| $\triangleright$<br><b>1</b> 09.11.2002 17:05:58 BRU                                                                                                    | 13<br>000094                                                                                                    | Massenpflege | Materialstamm   | MASS                  | Dialog-Betr 00 |  |  |  |
| D<br>09.11.2002 17:08:12 BRU                                                                                                    | 13<br>000095                                                                                                    | Massenpflege | Materialstamm   | MASS                  | Dialog-Betr 00 |  |  |  |
| <b>a</b> 09.11.2002 17:09:52 BRU<br>D                                                                                                    | 000096<br>13                                                                                                    | Massenpflege | Materialstamm   | <b>MASS</b>           | Dialog-Betr 00 |  |  |  |
| 09.11.2002 17:57:34 BRU<br>▷                                                                                                    | 000097<br>1                                                                                                    | Massenpflege | Materialstamm   | MASS                  | Dialog-Betr 00 |  |  |  |
|                                                                                                    |                                                                                                    |              |                 |                       |                |  |  |  |
|                                                                                                    |                                                                                                    |              |                 |                       |                |  |  |  |
| Typ Meldunastext                                                                                                    |                                                                                                    |              | Ltxt Det        |                       |                |  |  |  |
| Es sind Meldungen aufgetreten -<br>в<br>Es sind Meldungen aufgetreten - Nummer MASS000096000032<br>圖<br>Es sind Meldungen aufgetreten - Nummer MASS000096000038<br>圖<br>Es sind Meldungen aufgetreten - Nummer MASS000096000026<br>$\circ$<br>Es sind Meldungen aufgetreten - Nummer MASS000096000027<br>$\circ$<br>IFe sind Maldungan sufgatratan , Nummar MASSAAAAAAAAAAAQ | 3000                                                                                                    |              |                 |                       |                |  |  |  |

Abbildung 4.25 Anwendungslog – Übersicht Protokoll

Was Sie jetzt sehen wollen, ist die Fehlermeldung zu einer Protokollzeile. Sie hoffen, die gewünschte Information mit einem Doppelklick zu finden. Diese Hoffnung wird leider nicht erfüllt (siehe Abbildung 4.26). Um von hier aus zur Fehlermeldung zu gelangen müssen Sie sich die Nummer der Meldung MASS000096 000 028 merken – also aufschreiben oder mit Strg-y/Strg-c in die Zwischenablage kopieren. Mit Strg-y sehen Sie ein »Fadenkreuz« auf dem Bildschirm, mit dem Sie einen beliebigen Bildschirmausschnitt markieren können. Strg-c kopiert diesen Bildschirmausschnitt in die Windows-Zwischenablage. Klicken Sie jetzt auf Ausführen unter dem Hinweis »Sehen Sie sich das Anwendungslog an«.

| Protokolle anzeigen                                                      | 冈<br>$\mathbb F$ Hilfe - Langtext                                                                                |
|--------------------------------------------------------------------------|----------------------------------------------------------------------------------------------------|
|                                                                          |                                                                                                    |
| Datum/Uhrzeit/User<br>Ar                                                 | Es sind Meldungen aufgetreten - Nummer MASS000095000028                                                          |
| D <b>D</b> 09.11.2002 17:05:58 BRU                                       | Meldungsnr. MK 101                                                                                               |
| D <b>D</b> 09.11.2002 17:08:12 BRU<br>D <b>D</b> 09.11.2002 17:09:52 BRU | Diagnose                                                                                                    |
| <b>@</b> 09.11.2002 17:57:34 BRU<br>$\triangleright$                     |                                                                                                    |
|                                                                          | Während der Eingangsverarbeitung für das IDoc hat das System beim Prüfen<br>der Materialdaten Meldungen erzeugt. |
| Typ Meldungstext                                                         | Systemaktivitäten                                                                                                |
| Es sind Meldungen aufgetreten<br>п                                       | Das System hat diese Meldungen in Form eines Anwendungs-Logs mit der<br>Nummer MASS000096000028 abgelegt.        |
| Es sind Meldungen aufgetreten                                            |                                                                                                    |
| Es sind Meldungen aufgetreten                                            | Vorgehen                                                                                                    |
| Es sind Meldungen aufgetreten<br>Es sind Meldungen aufgetreten           |                                                                                                    |
| Es sind Meldungen aufgetreten                                            | Sehen Sie sich das Anwendungs-Log an.<br><b>Ausführen</b>                                                        |
| Es sind Meldungen aufgetreten                                            |                                                                                                    |
| Es sind Meldungen aufgetreten                                            |                                                                                                    |

Abbildung 4.26 Anwendungslog – Langtext anzeigen 1

An das darauf folgende Bild wird die entscheidende Information Ext. Nummer des Anwendungslogs nicht automatisch übertragen. Sie müssen die notierte Nummer hier eintragen oder mit Strg-v aus der Windows-Zwischenablage einfügen (siehe Abbildung 4.27). Weiter mit Ausführen oben links.

| Anwendunglogs zur ALE-Verteilung des Materialstamms auswerten |                  |  |  |  |
|---------------------------------------------------------------|------------------|--|--|--|
| $\circledcirc$                                                |                  |  |  |  |
| Ext. Nummer des Anwendungslogs                                | 18SS000096000028 |  |  |  |
| Zeiteinschränkung                                             |                  |  |  |  |
| Datum von                                                     | 01.01.1900       |  |  |  |
| Zeit von                                                      | 00:00:00         |  |  |  |
|                                                               |                  |  |  |  |
| Datum bis                                                     | 31.12.2002       |  |  |  |
| Zeit bis                                                      | 24:00:00         |  |  |  |
|                                                               |                  |  |  |  |

Abbildung 4.27 Anwendungslog – Langtext anzeigen 2

Und »Schwups«: Schon sehen Sie die dritte Fehlermeldung, die durch die Massenpflege generiert wurde (siehe Abbildung 4.28).

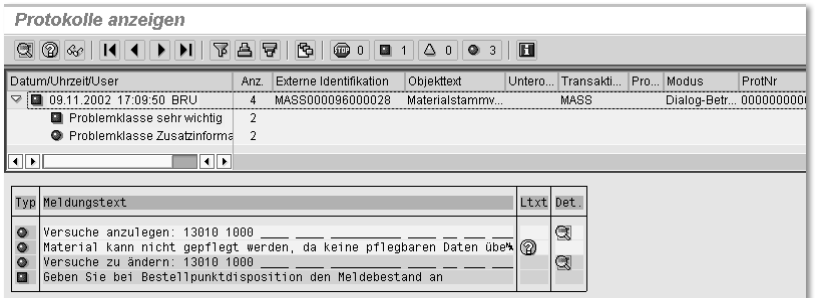

Abbildung 4.28 Anwendungslog – Langtext anzeigen 3

Die Materialien mit Fehlermeldungen werden entweder einzeln mit Ergebnisse prüfen MM02 *Material* nachgepflegt oder wieder mit MM17 *Massenpflege* bearbeitet. Die vollständige Bearbeitung der Materialien überprüfen Sie am besten, indem Sie die Transaktion MM17 *Massenpflege* noch einmal aufrufen und mit der gespeicherten Variante alle betroffenen Datensätze mit den entsprechenden Feldern anzeigen.

#### 4.1.5 Bewertungsklasse und Kontenfindung

Die Bestände für verschiedene Materialgruppen werden auf unterschiedlichen Konten in der Buchhaltung geführt. Für die Gruppierung der Materialien in diesem Sinne wird die Bewertungsklasse genutzt (siehe Abbildung 4.29).

Bei allen Vorgängen im Lager, z.B. Wareneingang vom Lieferanten, Produktion von Halbfabrikaten oder Fertigerzeugnissen, Warenausgang wegen Lieferungen an Kunden, werden nicht nur Bestandskonten verändert, sondern auch Gegenkonten in der Gewinn- und Verlustrechnung.

Verknüpfung der Materialien mit Konten der Buchhaltung

Lagerbewegungen des gleichen Materials werden je nach Vorgang auf unterschiedlichen Gegenkonten gebucht. Zur Identifizierung der Gegenkonten reicht die Bewertungsklasse nicht aus. Bewertungsklassen und Vorgänge müssen mit den gewünschten Konten verknüpft werden.

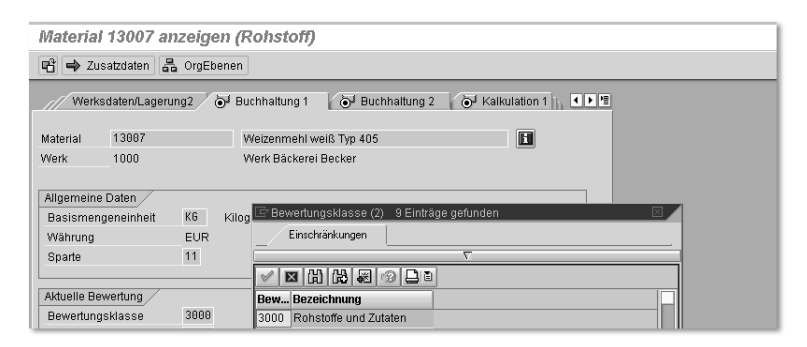

Abbildung 4.29 Materialstamm – Bewertungsklasse

MM-Kontenfindung Die Verbindung von Bewertungsklasse, Vorgang und Konto der Buchhaltung wird im Customizing mit der Transaktion OBYC eingestellt, im Menü: SPRO • SAP Referenz-IMG • Materialwirtschaft • Bewertung und Kontierung • Kontenfindung • Kontenfindung ohne Assistent • Automatische Buchungen einstellen (siehe Abbildung 4.30). Von den 42 Vorgängen sind in dieser Abbildung 21 Vorgänge zu sehen. Diese Transaktion heißt im Sprachgebrauch von SAP-Experten auch *MM-Kontenfindung*.

| Konfiguration Buchhaltung pflegen : Autom. Buchungen - Vorgänge |                                       |                         |                          |  |
|-----------------------------------------------------------------|---------------------------------------|-------------------------|--------------------------|--|
| <b>CE</b>                                                       |                                       |                         |                          |  |
| RMK<br>Gruppe                                                   | Buchungen der Materialwirtschaft (MM) |                         |                          |  |
| Vorgänge                                                        |                                       |                         |                          |  |
| Bezeichnung                                                     | Vorgang                               | Kontenfindung           | m                        |  |
| Aufwand/Ertrag aus Konsi-Material-Verbr                         | <b>AKO</b>                            | $\overline{\vee}$       | $\overline{\phantom{0}}$ |  |
| Aufwand/Ertrag aus Umlagerung                                   | AUM                                   | $\overline{\vee}$       | $\overline{\phantom{0}}$ |  |
| Rückstellungen nachträgliche Abrechnung                         | <b>B01</b>                            | $\overline{\vee}$       |                          |  |
| Erträge nachträgliche Abrechnung                                | <b>BO2</b>                            | $\overline{\mathsf{v}}$ |                          |  |
| Rückstellungsdifferenzen                                        | <b>B03</b>                            | $\overline{\vee}$       |                          |  |
| Bestandsveränderung                                             | BSV                                   | $\overline{\vee}$       |                          |  |
| Bestandsbuchung                                                 | BSX                                   | $\overline{\vee}$       |                          |  |
| Nachbewertung sonstiger Verbräuche                              | coc                                   | $\overline{\mathbf{v}}$ |                          |  |
| Kleindifferenzen Materialwirtschaft                             | DIF                                   | $\overline{\vee}$       |                          |  |
| Einkaufskonto                                                   | EIN                                   | $\overline{\vee}$       |                          |  |
| Einkaufsgegenkonto                                              | EK <sub>6</sub>                       | $\overline{\vee}$       |                          |  |
| Frachtverrechnung                                               | FR <sub>1</sub>                       | $\overline{\vee}$       |                          |  |
| Frachtrückstellung                                              | FR <sub>2</sub>                       | $\overline{\vee}$       |                          |  |
| Zollverrechnung                                                 | FR3                                   | $\overline{\vee}$       |                          |  |
| Zollrückstellung                                                | FR4                                   | $\overline{\mathbf{v}}$ |                          |  |
| Frachteinkaufskonto                                             | FRE                                   | $\overline{\vee}$       |                          |  |
| Fremdleistung                                                   | <b>FRL</b>                            | $\overline{\vee}$       |                          |  |
| Fremdleistungen Nebenkosten                                     | FRN                                   | $\overline{\mathsf{v}}$ |                          |  |
| Gegenbuchung zur Bestandsbuchung                                | GBB                                   | $\overline{\vee}$       |                          |  |
| Kontierte Bestellung                                            | KBS                                   | П                       |                          |  |
| Kursdifferenzen Materialwirtschaft                              | KDM                                   | $\overline{\vee}$       | $\frac{1}{\sqrt{2}}$     |  |

Abbildung 4.30 Kontenfindung für die Materialwirtschaft

Beim ersten Doppelklick auf einen Vorgang werden Sie nach einem Kontenplan gefragt. Die Kontenfindung ist also nicht vom Buchungskreis abhängig, sondern nur vom Kontenplan. Für alle Buchungskreise, die den gleichen Kontenplan nutzen, gilt also die gleiche Kontenfindung für die Buchungen der Materialwirtschaft. Diese Einschränkung im Datenmodell hat einen Vorteil und einen Nachteil. Vorteil: Beim Rollout eines SAP-Systems auf verschiedene Unternehmen muss die Kontenfindung nur ein einziges Mal eingestellt werden. Nachteil: Sonderwünsche der einzelnen Unternehmen können nicht berücksichtigt werden. Oder ist das vielleicht auch ein Vorteil? Es kommt wohl ganz darauf an, ob Sie den Blickwinkel einer Konzernzentrale einnehmen, die meist die Vereinheitlichung will, oder ob Sie den Blickwinkel des Tochterunternehmens einnehmen, das meist seine Eigenständigkeit bewahren will.

Der Kontenplan im folgenden Beispiel wurde freundlicherweise von der Hochland AG zur Verfügung gestellt – hierfür auch an dieser Stelle noch einmal herzlichen Dank.

Betrachten wir den Vorgang BSX Bestandsbuchung genauer (siehe Abbil- Bestandsbuchung dung 4.31). Für jede Bewertungsklasse (z.B. 3000 Rohstoffe und Zutaten) ist ein Bilanzkonto der Buchhaltung (hier 301100 Rohware & Zutaten) hinterlegt. Jeder Vorgang mit Auswirkung auf den Bestand von Rohwaren wird unmittelbar auf diesem Konto gebucht. Die Buchhaltung verfügt so über minutenaktuelle Bestandswerte für alle Materialien – ob sie will oder nicht.

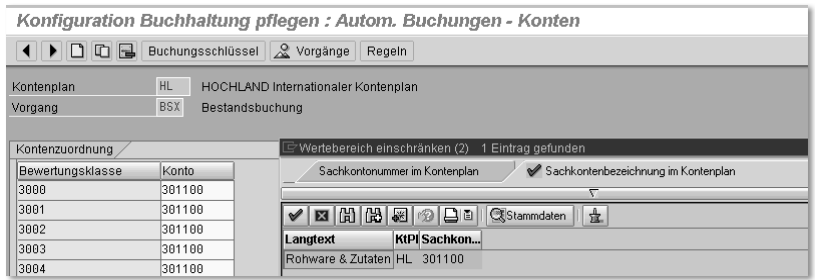

Abbildung 4.31 Kontenfindung – Vorgang Bestandsbuchung

Jede Buchung in der Finanzbuchhaltung braucht eine Gegenbuchung (zu den Grundlagen der doppelten Buchführung siehe Abschnitt 1.3). Jede Veränderung des Bestandswertes auf einem unter BSX genannten Konto muss also einen »Gegenspieler« haben. Diese Gegenspieler finden Sie in der MM-Kontenfindung unter dem Vorgang GBB Gegenbuchung zur Bestandsbuchung (siehe Abbildung 4.32). Das Bild zur Pflege des VorGegenbuchung zur Bestandsbuchung

Kontenplan bei der MM-Kontenfindung

gangs GBB enthält zwei Spalten mehr als das entsprechende Bild zum Vorgang BSX in Abbildung 4.31.

Allgemeine Modifikationen Für jede Bewertungsklasse werden bei GBB mehrere Zeilen gepflegt mit teilweise unterschiedlichen FI-Konten (hier: Konten der Gewinn- und Verlustrechnung GuV) und mit einer zusätzlichen Kennzeichnung: Allgemeine Modifikation. Die Allgemeine Modifikation enthält einen Schlüssel aus drei Buchstaben, der einen Hinweis auf die Ursachen der einzelnen Buchungen gibt. In Abbildung 4.32 sind die Allgemeinen Modifikationen für Bewertungsklasse 3000 (Rohware) dargestellt: INV (Aufwand/Ertrag aus Inventurdifferenzen), VBF (Verbrauch für Fertigung) und VBR (interne Warenausgänge, z.B. Kostenstelle).

Beim Bilanzkonto, das im Vorgang BSX gepflegt wurde, spielt die Unterscheidung nach der Ursache für die Buchung keine Rolle, deshalb keine Allgemeine Modifikation. Das Bilanzkonto stellt den Bestandswert zum Stichtag dar. Bei den Gegenkonten der GuV allerdings interessieren sich die Buchhalter sehr wohl für die Ursachen der Buchungen. Sie wollen diese Unterschiede zum Teil auf unterschiedlichen Konten dargestellt sehen.

Die dargestellten Konten heißen: 215 140 (Aufwand aus Inventur-Differenzen Rohware), 255 140 (Ertrag aus Inventur-Differenzen Rohware) und 401 100 (Verbrauch Rohware & Zutaten).

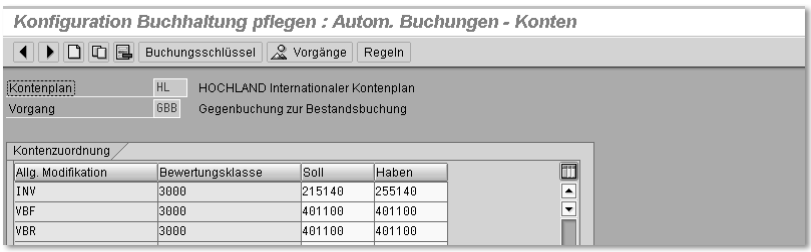

Abbildung 4.32 Kontenfindung – Gegenbuchung zur Bestandsbuchung

Trennung nach Soll und Haben Beim Vorgang GBB fällt im Vergleich zum Vorgang BSX außerdem auf, dass statt eines FI-Kontos jetzt zwei Spalten mit den Überschriften Soll und Haben zu sehen sind. Diese Trennung erfolgt, weil bei manchen Vorgängen (in diesem Beispiel: Inventur) sowohl Aufwände für die Buchung von Bestandsminderungen (Soll) als auch Erträge durch die Buchung von Bestandserhöhungen (Haben) zu berücksichtigen sind. In der Bilanz (BSX) wird immer das gleiche Konto auf der Aktivseite bebucht, in der GuV (GBB) wird bei manchen Buchungen nach Aufwand und Ertrag unterschieden. Details hierzu kann Ihnen sicher ein erfahrener Buchhalter erklären.

Da die Verbrauchsbuchungen unter VBF und VBR in der GuV immer als Aufwand zu sehen, sind erübrigt sich hier die Trennung nach zwei Konten. Die zweite Spalte Haben wird nur ausgefüllt, um Stornobuchungen abzubilden.

Im R/3-System selbst findet sich weder für die Vorgangsschlüssel (BSX, GBB etc.) noch für die Schlüssel der Allgemeinen Modifikationen (INV, VBR, VBF etc.) eine Erklärung. Die im Standard ausgelieferten Schlüssel sind nur in der Online-Dokumentation zum Customizing beschrieben. Um diese Beschreibungen zu sehen rufen sie unter Hilfe · SAP-Bibliothek den Punkt Einführungsleitfaden auf. Von hier geht's weiter entsprechend dem Menü im Customizing: R/3 Customizing Einführungsleitfaden • Materialwirtschaft · Bewertung und Kontierung · Kontenfindung · Kontenfindung ohne Assistent • Automatische Buchungen einstellen (siehe Abbildung 4.33). In dieser Darstellung fehlt der Schlüssel VBF Verbrauch für Fertigung, aus Sicht des Controllings der wichtigste Eintrag. Aber immerhin: **INV** und **VBR** sind beschrieben.

Online-Doku zur MM-Kontenfindung

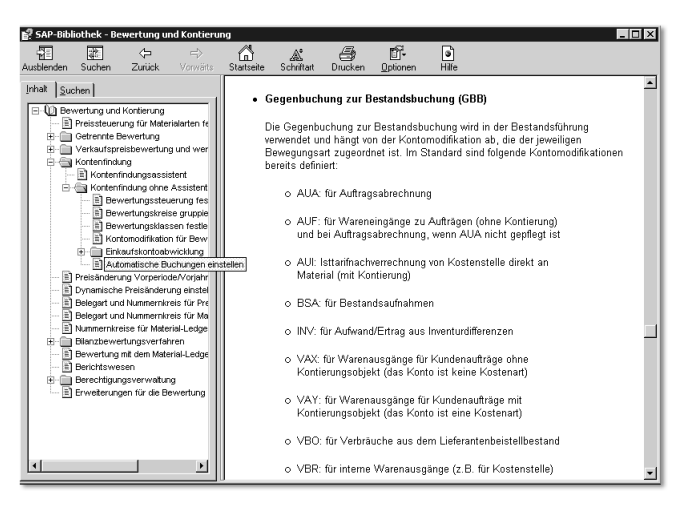

Abbildung 4.33 Online-Dokumentation zu GBB

So, jetzt haben wir den Zusammenhang zwischen Bewertungsklassen, Vorgängen, Allgemeinen Modifikationen und GuV-Konten für Materialbuchungen hergestellt. Stehen Sie jetzt bitte auf und gehen Sie mit diesem Buch zu einem Anwenderkollegen in den Bereichen Einkauf, Lagerverwaltung oder Produktion. Stellen Sie die Frage: »Wann haben Sie das letzte Mal eine Buchung mit der Allgemeinen Modifikation VBR oder VBF durchgeführt?« Ihr Kollege wird Sie jetzt wohl mit großen, fragenden Augen anblicken. In den Logistikmodulen wird nämlich nicht mit Allgemeinen Modifikationen VBR oder VBF gearbeitet, sondern mit so genannten Bewegungsarten. Von den Buchungen in der Materialwirtschaft bis zu FI-Konten fehlt offensichtlich immer noch ein Bindeglied.

Bewegungsarten in SAP R/3 Verbindung zu MM und PP Bestandsveränderungen werden immer durch Lagerbewegungen von Materialien ausgelöst. Die Erhöhung des Lagerbestandes heißt in SAP R/3 Wareneingang (WE), die Verringerung Warenausgang (WA). Wareneinoder Warenausgänge können verschiedene Ursachen haben. Für jede mögliche Ursache einer Warenbewegung hat sich SAP einen Schlüssel, eine so genannte Bewegungsart ausgedacht.

Beispiele für Bewegungsarten im SAP-Standard sind:

- ▶ 101 WE Bestellung (Standard für zugekauftes Material)
- ▶ 131 WE Fertigungsauftrag (Standard für eigengefertigtes Material)
- ▶ 201 WA Kostenstelle (z.B. zur Entnahme von Mustern)
- ▶ 261 WA Fertigungsauftrag (Verbrauch von Komponenten zur Produktion)

Zusätzlich zu den knapp 200 Bewegungsarten, die SAP im Standard ausliefert, werden von den Kollegen der Logistikmodule MM, PP und SD immer wieder neue Bewegungsarten »erfunden«. In dem System, auf dem die Beispiele für dieses Buch beruhen, sind zurzeit 239 Bewegungsarten definiert – der Fantasie sind keine Grenzen gesetzt.

Den Bewegungsarten werden Vorgänge oder Vorgänge und Allgemeine Modfikationen aus der MM-Kontenfindung mit der Transaktion OMWN zugeordnet, im Menü: SPRO • SAP Referenz-IMG • Materialwirtschaft • Bewertung und Kontierung • Kontenfindung • Kontenfindung ohne Assistent • Kontomodifikation für Bewegungsarten einstellen (siehe Abbildung 4.34). Für nähere Auskünfte zu diesen Einstellungen wenden Sie sich bitte an einen erfahrenen MM-Berater.

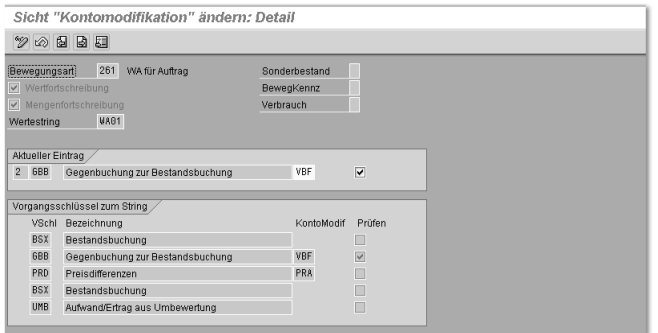

Abbildung 4.34 Kontomodifkation für Bewegungsarten

#### 4.1.6 Zusammenfassung

Der Materialstamm in SAP R/3 ist für produzierende Unternehmen die gemeinsame Basis für fast alle Bereiche. Die Abteilungen Einkauf, Lagerwirtschaft, Produktion, Vertrieb und nicht zuletzt Controlling sind auf aktuelle und korrekte Daten im Materialstamm angewiesen. Deshalb wurde diesem Thema ein ausführliches Kapitel gewidmet. Beim Übergang von EDV-Insellösungen auf die integrierte Software R/3 ist das Thema Materialstammpflege in vielen Unternehmen eine der großen Herausforderungen im produktiven Betrieb.

Sie sind jetzt mit den Begriffen Material, Materialart, Materialstamm und Sicht vertraut. Sie verstehen die Prinzipien der Datenhaltung und Datenpflege. Mit der rudimentären Standardauswertung zum Materialstamm können Sie umgehen und kennen ein Verfahren, mit dem Sie das Materialverzeichnis nach MS Excel überführen können. Die Merkmale und Gefahren der Massenänderung sind Ihnen vertraut.

Die Bewertungsklasse als wichtiges Feld im Materialstamm ist Ihnen bekannt. Sie wissen, dass über die Bewertungsklasse Verbindungen hergestellt werden zu FI-Konten in der GuV und in der Bilanz sowie zu Bewegungsarten in den Modulen Materialwirtschaft und Produktion.

### 4.2 Materialpreise

Für die Ermittlung von Kosten des Materialeinsatzes innerhalb der Produktkostenrechnung werden außer den Stücklisten noch die Preise für jedes einzelne eingesetzte Material benötigt. Für ein Material sind im System unterschiedliche Preise für unterschiedliche Zwecke hinterlegt.

Für die folgenden Betrachtungen ist die Unterscheidung von Menge und Wert wichtig. Die Bestandsmenge (kurz: Menge) meint den Bestand eines Materials in Kilogramm, Liter, Meter etc. Der Bestandswert (kurz: Wert) steht für den Geldwert in Euro, Dollar, Rubel etc., der diesem Bestand zugeordnet wird. Die Verwaltung von Bestandsmengen ist eine Funktion des Moduls Materialwirtschaft. Für die Bewertung der Mengen werden in SAP R/3 Funktionen aus den Modulen Finanzbuchhaltung und Controlling herangezogen. Der Preis ist dann der Quotient aus Wert und Menge, ausgedrückt zum Beispiel in Euro/Kilogramm, Dollar/Liter, Rubel/Meter etc.

Welchen Wert hat ein Material?

#### 4.2.1 Einkaufspreis

Der aktuelle Einkaufspreis für ein Material bei unterschiedlichen Lieferanten wird im Modul Materialwirtschaft in so genannten *Einkaufsinfosätzen* hinterlegt. Im Standard der Produktkostenrechnung besteht keine Möglichkeit, auf diese Preise zuzugreifen, obwohl das in einigen Fällen durchaus sinnvoll sein könnte.

#### 4.2.2 Preis des Wareneingangs

Der Preis des Wareneingangs ergibt sich aus dem Wert und der Menge einer Lieferung. Wichtig ist, dass mit SAP R/3 keine Einlagerung gebucht werden kann, ohne das der Wert der Ware bekannt ist. Wenn der Preis des Wareneingangs sich vom Preis des bereits gelagerten Materials unterscheidet, ändert sich der *gleitende Durchschnittspreis* des Materials (siehe Beispiel unten).

#### 4.2.3 Preis und Wert des Lagerbestandes

#### Preis und Wert Der Preis, der Wert und die Menge des aktuellen Lagerbestandes ist auf der Sicht Buchhaltung 1 des Materialstamms sichtbar (siehe Abbildung 4.35). Für das abgebildete Weizenmehl beträgt der aktuelle Lagerbestand 1 000 kg, wie aus den Feldern Basismengeneinheit (kg) und Gesamtbestand (1 000) ersichtlich ist. Die Preiseinheit 25 gibt an, dass die Preise für dieses Material jeweils für 25 kg (also einen Sack) angegeben sind. Der gleitende Preis von 10,00 € (pro 25 kg) mit einem Gesamtbestand von 1 000 kg (gleich 40 Sack) ergibt den Gesamtwert von 400 €.

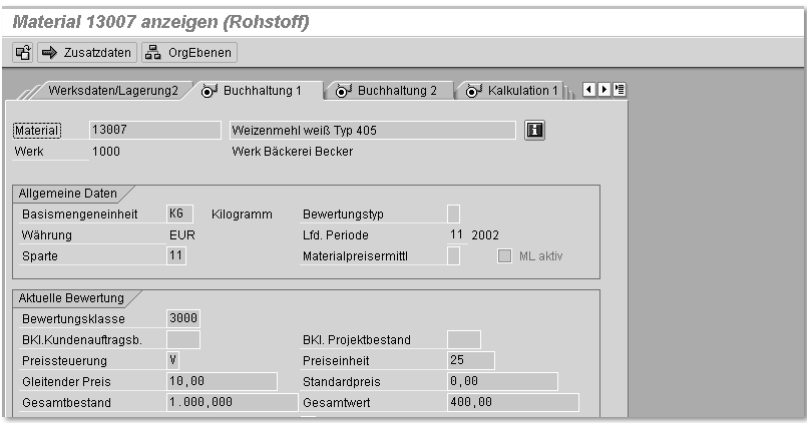

Abbildung 4.35 Materialstamm: Sicht Buchhaltung 1

Im Feld Preissteuerung sind die Einträge V und S möglich. V steht für Preissteuerung gleitender Durchschnittspreis, dann wird – wie in diesem Beispiel – der Wert im Feld Gleitender Preis für die Bestandsbewertung herangezogen. S steht für Standardpreis, dann wird der Wert im Feld Standardpreis für die Bestandsbewertung herangezogen. Die Bedeutung von »gleitender Durchschnittspreis« und »Standardpreis« wird in den nächsten Abschnitten erläutert.

#### 4.2.4 Gleitender Durchschnittspreis

Der Wert des Lagerbestandes von Zukaufmaterialien (Rohwaren, Verpackungmaterial) wird als *gleitender Durchschnittspreis* kurz: *GLD-Preis* geführt.

Bei der Entnahme von Material wird die entnommene Menge zum gleitenden Durchschnittspreis bewertet. Die gelagerte Menge verringert sich; der Bestandswert verringert sich; der gleitende Durchschnittspreis bleibt unverändert.

Beim Wareneingang wird die Bestandsmenge um die zusätzliche Menge erhöht. Jeder Wareneingang muss bei der Buchung in SAP R/3 einen Wert liefern. Dieser Wert erhöht den Bestandswert des Materials. Der neue gleitende Durchschnittspreis ergibt sich nun aus dem neuen Bestandswert geteilt durch die neue Bestandsmenge.

GLD-Preis beim Warenausgang

GLD-Preis beim Wareneingang

#### Beispiel A

Die Ausgangsbasis ist ein Lagerbestand von 1 000 kg Weizenmehl (gleich 400 Sack) zum Preis von 10,00 €/Sack. Es erfolgt eine Materialentnahme von 10 Sack (siehe Tabelle 4.1, Zeile 1. Verbrauch). Diese Warenentnahme wird zum aktuellen Preis von 10,00 €/Sack bewertet (siehe Tabelle 4.1, Zeile neuer Bestand 1). Danach erhöht sich der Einkaufspreis für das Mehl. Die neue Lieferung kostet 12,50 €/Sack (siehe Tabelle 4.1, Zeile Wareneingang). Damit ergibt sich eine Bestandsmenge von 50 Sack und ein neuer Bestandswert von 550 € (siehe Tabelle 4.1, Zeile neuer Bestand 2 und Abbildung 4.36).

Der neue GLD-Preis ergibt sich jetzt aus der Division von Wert und Menge zu 11,00 €/Sack. Danach wird eine zweite Warenentnahme gebucht (siehe Tabelle 4.1, Zeile 2. Verbrauch). Die Bewertung erfolgt zum jetzt aktuellen gleitenden Durchschnittspreis von 11,00 €/Sack. Bei der Warenentnahme wird nicht geprüft, ob die entnommene Menge aus dem alten Bestand zu 10,00 €/Sack stammt oder aus dem neueren Bestand, der zu 12,50 €/Sack eingekauft wurde. Durch die zweite Warenentnahme ergibt sich ein abschließender Bestand (siehe Tabelle 4.1, Zeile neuer Bestand 2), bei dem keine Änderung des Preises im Vergleich zum vorherigen Preis stattgefunden hat.

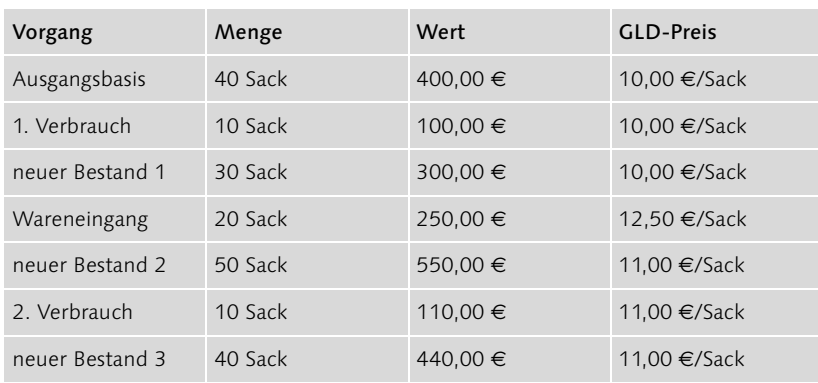

Tabelle 4.1 Gleitender Durchschnitsspreis – Beispiel A

| Material 13007 anzeigen (Rohstoff) |                 |                         |                      |
|------------------------------------|-----------------|-------------------------|----------------------|
| ■ → Zusatzdaten 品 OrgEbenen        |                 |                         |                      |
| Werksdaten/Lagerung2               | Buchhaltung 1   | Buchhaltung 2           | 回り間<br>Kalkulation 1 |
| 13087<br>Material                  |                 | Weizenmehl weiß Typ 405 | $\blacksquare$       |
| Werk<br>1000                       |                 | Werk Bäckerei Becker    |                      |
| Allgemeine Daten                   |                 |                         |                      |
| Basismengeneinheit                 | KG<br>Kilogramm | Bewertungstyp           |                      |
| Währung                            | <b>FUR</b>      | Lfd. Periode            | 11 2002              |
| Sparte                             | 11              | Materialpreisermittl    | ML aktiv<br>٠        |
| Aktuelle Bewertung                 |                 |                         |                      |
| Bewertungsklasse                   | 3000            |                         |                      |
| BKI.Kundenauftragsb.               |                 | BKI. Projektbestand     |                      |
| Preissteuerung                     | V               | Preiseinheit            | 25                   |
| Gleitender Preis                   | 11,00           | Standardpreis           | 0,00                 |
| Gesamtbestand                      | 1.250,000       | Gesamtwert              | 550,00               |

Abbildung 4.36 Materialpreis zum Zeitpunkt Bestand 2 in Beispiel A

#### Beispiel B

Im nächsten Beispiel wird die Reihenfolge des ersten Verbrauchs und des Wareneingangs vertauscht (siehe Tabelle 4.2). Alle Bestandsbetrachtungen in den Zeilen neuer Bestand 1 bis neuer Bestand 3 weisen jetzt einen Preis von 10,83 €/Sack aus, statt wie oben 10,00 €/Sack bzw. 11,00 €/Sack. Die Bestandsmenge am Ende der Betrachtung bleibt im Vergleich zum Beispiel aus Tabelle 4.1 unverändert bei 40 Sack. Der Bestandswert in der letzten Zeile ist jetzt 433,34 € statt 440,00 € (siehe Abbildung 4.37).

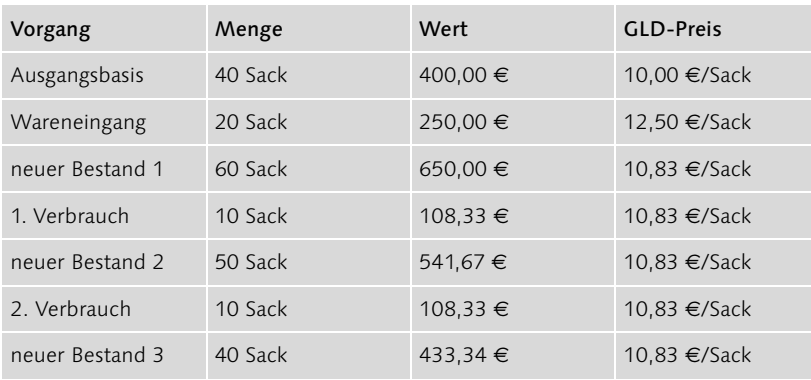

Tabelle 4.2 Gleitender Durchschnitsspreis – Beispiel B

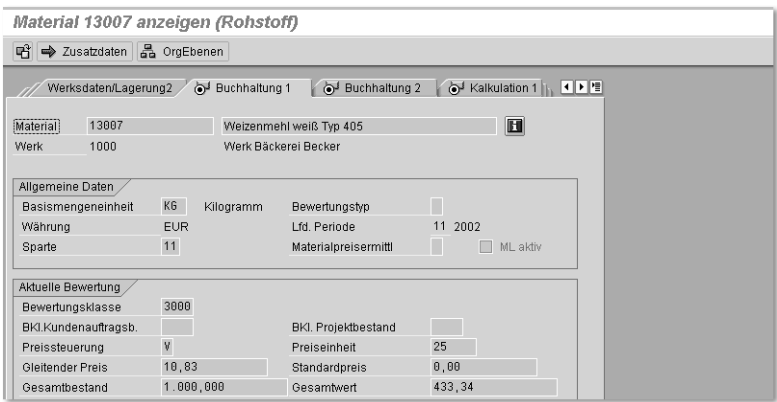

Abbildung 4.37 Materialpreis zum Zeitpunkt Bestand 3 in Beispiel B

Vergleich der Beispiele A und B Der Vergleich der Beispiele aus den Tabellen 4.2 und 4.3 zeigt Folgendes: Der erste Verbraucher von Ware hat Pech, weil er jetzt 8,33 € mehr »bezahlt« (Vergleich der Spalte »Wert« in den Zeilen »1. Verbrauch«: 108,33 € versus 100,00 €). Der zweite Verbraucher von Ware hat Glück, weil er jetzt mit 1,67 € weniger belastet wird (Vergleich der Zeilen »2. Verbrauch«: 111,00 € versus 108,33 €). Die Reihenfolge der Buchung von Warenbewegungen beeinflusst also die gebuchten Eurowerte auch unter der Annahme, dass die beiden Warenverbräuche in beiden Beispielen jeweils physisch genau die gleichen Säcke aus dem Lager entnehmen.

Gegenprobe Die Differenz aus diesen beiden Vergleichen, nämlich 8,33  $\epsilon$  minus 1,67 € gleich 6,66 €, stimmt genau überein mit der Differenz der beiden Bestandswerte, die jeweils in »neuer Bestand 3« ausgewiesen sind (440,00 € minus 433,34 €).

#### 4.2.5 Standardpreis

Bewertung von selbst hergestellten Produkten

Der Standardpreis wird für ein Material für einen längeren Zeitraum festgelegt. Er gilt unveränderlich für mindestens einen Monat. Standardpreise werden für alle eigengefertigten Halbfabrikate und Fertigprodukte ermittelt. Der Standardpreis wird dabei auf der Basis von Stücklisten, Preisen der Komponenten, Arbeitsplänen und Kostenstellentarifen kalkuliert. Er wird vor dem Beginn einer Periode ermittelt und gilt dann für den gesamten Gültigkeitszeitraum, völlig unabhängig von den tatsächlichen Kosten, die bei der Produktion entstehen. Das Grundprinzip der Produktkostenrechnung von SAP R/3 ist diese Festlegung der Standardpreise im Voraus. Die tatsächlichen Kosten werden zur Analyse von Abweichungen den Kostenkomponenten gemäß Standardpreiskalkulation gegenübergestellt.

Standardpreise werden außerdem für Komponenten festgelegt, wenn kein Istwert beim Wareneingang verfügbar ist. Für Nebenprodukte werden Standardpreise festgelegt, die den Marktpreis abbilden, z.B. bei Molke, die in der Käserei entsteht.

Abbildung 4.38 zeigt die Sicht Buchhaltung 1 des Fertigerzeugnisses Schokoladenkuchen. Der Eintrag S im Feld Preissteuerung gibt den Hinweis darauf, dass der Preis zur Bestandsbewertung im Feld Standardpreis zu finden ist.

|                                                             | Material 1400 anzeigen (Fertigerzeugnis) |                                                       |                        |  |  |  |  |
|-------------------------------------------------------------|------------------------------------------|-------------------------------------------------------|------------------------|--|--|--|--|
| 때 → Zusatzdaten 品 OrgEbenen                                 |                                          |                                                       |                        |  |  |  |  |
| Werksdaten/Lagerung2                                        | io Buchhaltung 1                         | Buchhaltung 2                                         |                        |  |  |  |  |
| Material<br>1400                                            |                                          | Schokoladenkuchen                                     | $\blacksquare$         |  |  |  |  |
| Werk<br>1000                                                |                                          | Werk Bäckerei Becker                                  |                        |  |  |  |  |
| Allgemeine Daten<br>Basismengeneinheit<br>Währung<br>Sparte | ST<br>Stück<br><b>EUR</b><br>01          | Bewertungstyp<br>Lfd. Periode<br>Materialpreisermittl | 11<br>2002<br>MI aktiv |  |  |  |  |
| Aktuelle Bewertung<br>Bewertungsklasse                      | 7921                                     |                                                       |                        |  |  |  |  |
| BKI.Kundenauftragsb.<br>Preissteuerung                      | $\mathbb S$                              | BKI. Projektbestand<br>Preiseinheit                   | 1.000                  |  |  |  |  |
| Gleitender Preis                                            | 0,00                                     | Standardpreis                                         | 3.510.51               |  |  |  |  |
| Gesamthestand                                               | $\theta$                                 | Gesamtwert                                            | 0.00                   |  |  |  |  |

Abbildung 4.38 Standardpreis für Fertigerzeugnis

#### 4.2.6 Planpreis

Der Planpreis ist der für die Zukunft geschätzte Preis eines Materials. Im System stehen drei Felder zur Erfassung eines Planpreises zur Verfügung. Hier können für unterschiedliche zukünftige Perioden Planpreise hinterlegt werden, z.B. im Feld Planpreis 1 der Einkaufspreis für den Durchschnitt des kommenden Jahres im Rahmen einer Jahresplanung. Im Feld Planpreis 2 könnte der erwartete Einkaufspreis für die kommenden Monate erfasst sein, siehe Block Planpreise in Abbildung 4.39.

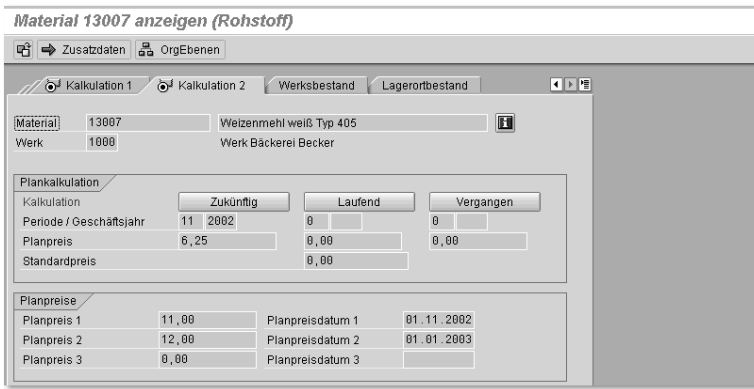

Abbildung 4.39 Planpreise für Rohstoff

Die Planpreise der Komponenten auf der Controllingsicht des Materialstamms sind nicht mit den Einkaufsfunktionen des Moduls Materialwirtschaft verbunden. Die Planung der Komponentenpreise erfolgt in vielen Unternehmen manuell, d.h. in Excel. Die Excel-Dateien mit den geplanten Preisen für hundert oder gar tausend Komponenten müssten dann von

Übernahme der Planpreise

Hand in die entsprechenden Materialstämme von SAP R/3 eingetragen werden. Die Programmierung eines kleinen Programms zur Übernahme von Daten, ein so genanntes Batch-Input, könnte in diesem Fall sinnvoll sein. Manchmal ist die EDV-Abteilung jedoch überlastet und auch sonst kein Kollege oder Berater mit der Berechtigung zur Erstellung von Programmen in SAP R/3 verfügbar. Für diesen Fall präsentiere ich Ihnen hier als Alternative ein kleines Excel-Programm, mit dem die Tastenanschläge zur Datenerfassung im Bildschirmdialog simuliert werden. Diese Lösung gehört sicher nicht zu den großen EDV-technischen Errungenschaften dieses Jahrzehnts, aber Sie wissen ja bereits, dass in diesem Buch pragmatische Lösungen für Probleme der betrieblichen Praxis vorgestellt werden. Das Ausfeilen von Lösungen in technischer Schönheit überlasse ich anderen.

Excel-Makro Das folgende Makro stammt aus einer Zeit, in der die aktuelle Excel-Version »4.0« war. Funktionen, mit denen man Tastenanschläge in anderen Anwendungen simulieren kann, sind in den modernen Excel-Versionen nicht verfügbar (bitte klären Sie mich auf, falls ich mich täusche). Um die hier beschriebenen Makro-Befehle mit einer modernen Excel-Version zum Laufen zu bringen, muss zunächst eine Excel 4.0-Makrovorlage erzeugt werden. Wählen Sie dazu in Microsoft Excel auf der Bezeichnung eines Blattes mit der rechten Maustaste das Kontextmenü. Mit Einfügen und dann Microsoft Excel 4.0-Makrovorlage wird ein neues Tabellenblatt mit dem Namen Makro1 eingefügt (siehe Abbildung 4.40).

| Microsoft Excel - Mappe1                                        |   |
|-----------------------------------------------------------------|---|
| Datei Bearbeiten Ansicht Einfügen Format Extras Daten Fenster ? |   |
| DGBBBC Enfügen<br>$\frac{1}{2}$                                 |   |
| A1                                                              |   |
| Allgemein   Arbeitsblattlösungen  <br>A                         | J |
| $\mathbf{1}$                                                    |   |
| eel<br>$\overline{c}$<br>▧                                      |   |
| 3<br>-Vorschau<br>Tabelle                                       |   |
| Microsoft Excel<br>Diagramm<br>$\sqrt{4}$<br>4.0-Makrovorlage   |   |
| $\overline{5}$<br>6                                             |   |
| $\overline{7}$                                                  |   |
| 8<br>Microsoft Excel<br>Internationale                          |   |
| $\overline{9}$<br>Makrovorlage<br>5.0-Dialog                    |   |
| Vorschau nicht verfügbar.<br>10                                 |   |
| 11                                                              |   |
| $\frac{12}{13}$                                                 |   |
|                                                                 |   |
|                                                                 |   |
| $\frac{14}{14}$<br>$\frac{15}{16}$                              |   |
| 17                                                              |   |
| Abbrechen<br><b>OK</b><br>18                                    |   |
| 19                                                              |   |
| 20                                                              |   |
| II I > M Tabelle1 / Tabelle2 / Tabelle3 /<br>İ٠                 |   |
| Bereit                                                          |   |

Abbildung 4.40 Excel 4.0 Makrovorlage anlegen

Makrobefehle In das neue Tabellenblatt Makro1 fügen Sie die Befehle ein, die in Tabelle 4.3 dargestellt sind.

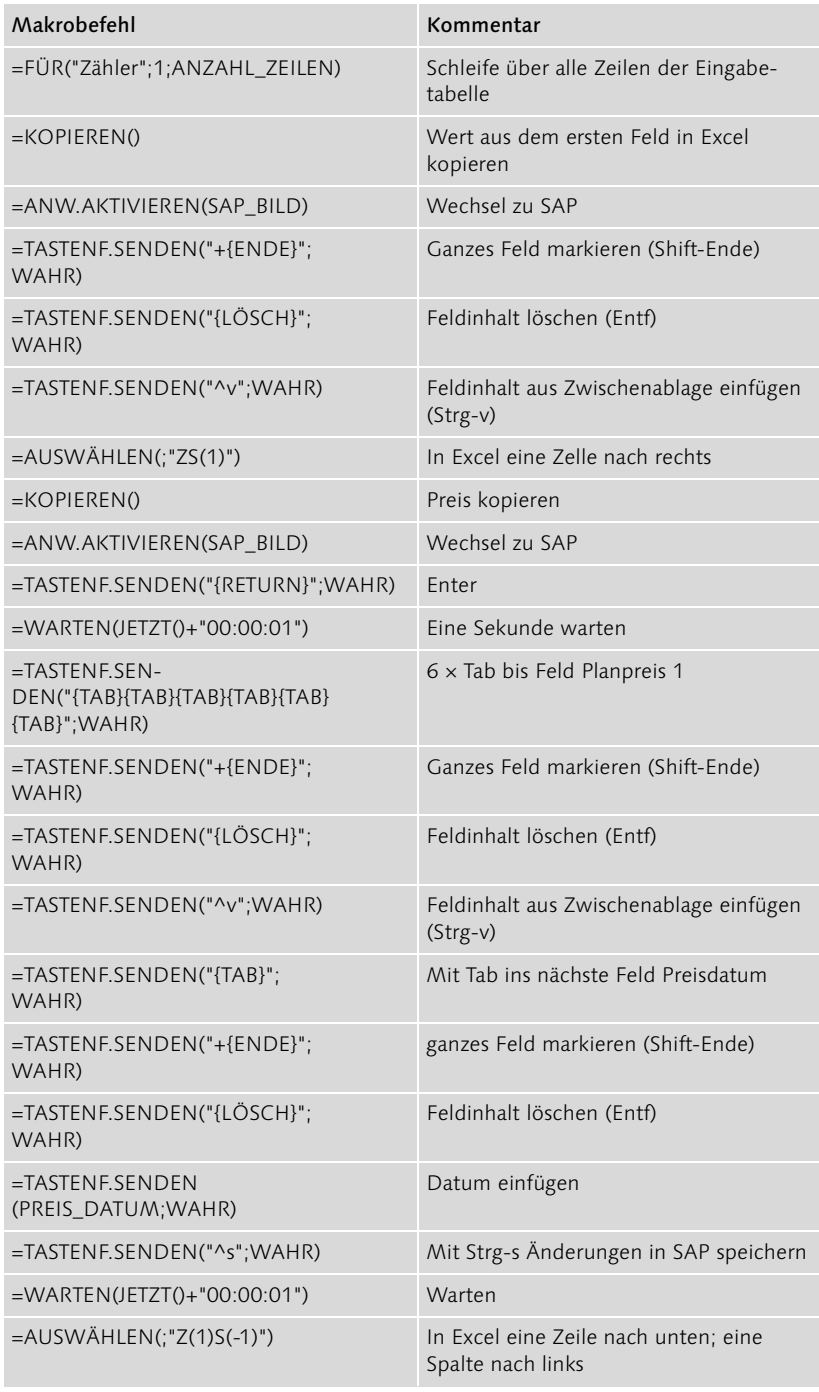

Tabelle 4.3 Makro zur Datenübernahme von Excel nach SAP R/3

| Makrobefehl              | Kommentar         |
|--------------------------|-------------------|
| $=WEITER()$              | Ende der Schleife |
| $=$ ANW.AKTIVIEREN()     | Excel aktivieren  |
| $=$ WARNUNG("Fertig.";3) | Meldung ausgeben  |
| $=STOP()$                | Ende              |

Tabelle 4.3 Makro zur Datenübernahme von Excel nach SAP R/3 (Forts.)

Felder mit Namen Im Kopf des Makroblattes sind vier Felder mit Namen versehen (siehe Abbildung 4.41). Ein Feld hat den Namen ANZAHL\_ZEILEN und enthält die Anzahl der Artikelpreise, die übernommen werden sollen.

|                                                                 | Microsoft Excel - MAK_PLANPRS.XLS |                                            |                                                 |  |  |  |  |  |  |
|-----------------------------------------------------------------|-----------------------------------|--------------------------------------------|-------------------------------------------------|--|--|--|--|--|--|
| Datei Bearbeiten Ansicht Einfügen Format Extras Daten Fenster ? |                                   |                                            |                                                 |  |  |  |  |  |  |
|                                                                 |                                   |                                            |                                                 |  |  |  |  |  |  |
|                                                                 |                                   | DFBBBCVX电电r-8ΣLXHUQ?Mi                     | ▼ 10 ▼   F <i>K</i> U   事 事 理 國                 |  |  |  |  |  |  |
|                                                                 | <b>PREIS DATUM -</b><br>$=$       | 01.01.2003                                 |                                                 |  |  |  |  |  |  |
|                                                                 | А                                 | B                                          | $\overline{C}$                                  |  |  |  |  |  |  |
|                                                                 | <b>NAMF</b>                       | MAX PLANPRS.XLS                            |                                                 |  |  |  |  |  |  |
| $\overline{2}$                                                  | <b>INFO</b>                       | Makro zur Übernahme von Daten aus Excel na |                                                 |  |  |  |  |  |  |
| 3                                                               | TIMESTAMP                         | U. Brück / 1.1.2003                        |                                                 |  |  |  |  |  |  |
| $\overline{4}$                                                  |                                   |                                            |                                                 |  |  |  |  |  |  |
| 5                                                               | SAP BILD                          | Material ändern (Einstieg)                 |                                                 |  |  |  |  |  |  |
| 6                                                               | ANZAHL ZEILEN                     | 3                                          |                                                 |  |  |  |  |  |  |
|                                                                 | PREIS DATUM                       | 01.01.2003                                 |                                                 |  |  |  |  |  |  |
| 8                                                               |                                   |                                            |                                                 |  |  |  |  |  |  |
| 9                                                               |                                   |                                            |                                                 |  |  |  |  |  |  |
| 10                                                              | Excel2SAP                         |                                            |                                                 |  |  |  |  |  |  |
| 11                                                              |                                   | =FÜR("Zähler":1:ANZAHL_ZEILEN)             | Schleife über alle Zeilen der Eingabe-Tabelle   |  |  |  |  |  |  |
| 12                                                              |                                   |                                            |                                                 |  |  |  |  |  |  |
| 13                                                              |                                   | =KOPIEREN()                                | Wert aus dem ersten Feld in Excel kopieren      |  |  |  |  |  |  |
| 14                                                              |                                   |                                            |                                                 |  |  |  |  |  |  |
| 15                                                              |                                   | =ANW.AKTIVIEREN(SAP BILD)                  | Wechsel zu SAP                                  |  |  |  |  |  |  |
| 16                                                              |                                   | =TASTENF.SENDEN("+(ENDE}"; WAHR)           | ganzes Feld markieren (Shift-Ende)              |  |  |  |  |  |  |
| 17                                                              |                                   | =TASTENF.SENDEN("{LÖSCH}";WAHR)            | Feldinhalt löschen (Entf)                       |  |  |  |  |  |  |
| 18                                                              |                                   | =TASTENF.SENDEN("^v";WAHR)                 | Feldinhalt aus Zwischenablage einfügen (Strg-v) |  |  |  |  |  |  |
| 19                                                              |                                   |                                            |                                                 |  |  |  |  |  |  |
| $\overline{20}$                                                 |                                   | =AUSWÄHLEN(;"ZS(1)")                       | In Excel eine Zelle nach rechts                 |  |  |  |  |  |  |
|                                                                 | II I I H Makro1 / Doku / Daten /  |                                            |                                                 |  |  |  |  |  |  |
| Bereit                                                          |                                   |                                            |                                                 |  |  |  |  |  |  |

Abbildung 4.41 Makrobefehle in Excel

Ein anderes Feld mit dem Namen SAP\_BILD enthält die Beschreibung des geöffneten SAP-Bildschirms, wie er in der Windows-Taskleiste zu sehen ist. Für dieses Makro enthält das Feld SAP\_BILD den Text »Material ändern (Einstieg)«.

Ein weiteres Feld mit dem Namen PREIS\_DATUM enthält das Datum, ab dem die genannten Preise gültig sind. Der Eintrag des Datums muss als Text gekennzeichnet sein, also mit einem einfachen Anführungszeichen beginnen, z.B. '01.01.2003. Für alle Materialien wird dieses Datum eingetragen.

Die Zelle des ersten Befehls des Makros wird mit dem Namen XLS2SAP versehen. Bearbeiten Sie den Namen mit Einfügen • Namen • Definieren... und setzen Sie den Schalter Befehl im Block Makro; damit wird die Zelle B10 als Makro aktiviert (siehe Abbildung 4.42).

| Microsoft Excel - MAK PLANPRS.XLS                               |                   |                                                          |                                               |                          |        |                                                         |
|-----------------------------------------------------------------|-------------------|----------------------------------------------------------|-----------------------------------------------|--------------------------|--------|---------------------------------------------------------|
| Datei Bearbeiten Ansicht Einfügen Format Extras Daten Fenster ? |                   |                                                          |                                               |                          |        |                                                         |
|                                                                 | 0 - 8 - 8 - 8 - 8 | ※ 脑 8   幻 →   鴨 ∑ 龙 ま    All ② ?    Arial                |                                               |                          |        | $\bullet$ 10 $\bullet$ F $X$ U $E \equiv \equiv \equiv$ |
| Excel2SAP<br>Ξ                                                  |                   |                                                          |                                               |                          |        |                                                         |
|                                                                 | A                 | B                                                        |                                               | $\overline{\phantom{0}}$ |        |                                                         |
|                                                                 | <b>NAME</b>       | MAX PLANPRS.XLS                                          | Namen definieren                              |                          |        | 7x                                                      |
| 2                                                               | <b>INFO</b>       | Makro zur Übernahme von Daten au                         | Namen in der Arbeitsmappe:                    |                          |        |                                                         |
|                                                                 | TIMESTAMP         | U. Brück / 1.1.2003                                      | Excel2SAP                                     |                          |        | OK                                                      |
| 4                                                               |                   |                                                          | ANZAHL ZEILEN                                 |                          |        |                                                         |
| 5                                                               | SAP BILD          | Material ändern (Einstieg)                               | Excel2SAP<br>PREIS_DATUM                      |                          |        | Schließen                                               |
| 6                                                               | ANZAHL ZEILEN     | 3                                                        | SAP BILD                                      |                          |        |                                                         |
|                                                                 | PREIS DATUM       | 01.01.2003                                               | Zähler                                        |                          | Makro1 | Hinzufügen                                              |
| 8                                                               |                   |                                                          |                                               |                          |        | Löschen                                                 |
| 9                                                               |                   |                                                          |                                               |                          |        |                                                         |
| 10                                                              | Excel2SAP         |                                                          |                                               |                          |        |                                                         |
| 11                                                              |                   | =FÜR("Zähler":1:ANZAHL ZEILEN)                           |                                               |                          |        |                                                         |
| 12<br>13                                                        |                   |                                                          | Bezieht sich auf:                             |                          |        |                                                         |
| 14                                                              |                   | =KOPIEREN()                                              | =Makro1!\$B\$10                               |                          |        | ٦.                                                      |
| 15                                                              |                   |                                                          | Kategorie:                                    | Makro                    |        |                                                         |
| 16                                                              |                   | =ANW.AKTIVIEREN(SAP BILD)<br>=TASTENF.SENDEN("+{ENDE}";W | Benutzerdefiniert<br>$\overline{\phantom{a}}$ | C Funktion               |        |                                                         |
| 17                                                              |                   | =TASTENF.SENDEN("{LÖSCH}";W                              |                                               | © Befehl                 |        | Taste: Strg+                                            |
| 18                                                              |                   | =TASTENF.SENDEN("^v";WAHR)                               |                                               | $C$ Kein                 |        |                                                         |
| 19                                                              |                   |                                                          |                                               |                          |        |                                                         |
| 20                                                              |                   | =AUSWÄHLEN(;"ZS(1)")                                     | In Excel eine Zelle nach rechts               |                          |        |                                                         |
| 4 + H Makro1 / Doku / Daten /                                   |                   |                                                          |                                               |                          |        |                                                         |
| <b>Bereit</b>                                                   |                   |                                                          |                                               |                          |        |                                                         |

Abbildung 4.42 Zelle als Makro aktivieren

Die Basisdaten liegen im Blatt Daten der gleichen Excel-Datei. Dabei ent- Basisdaten hält eine Spalte die Materialnummern, eine zweite Spalte den dazugehörigen Planpreis, siehe Abbildung 4.43.

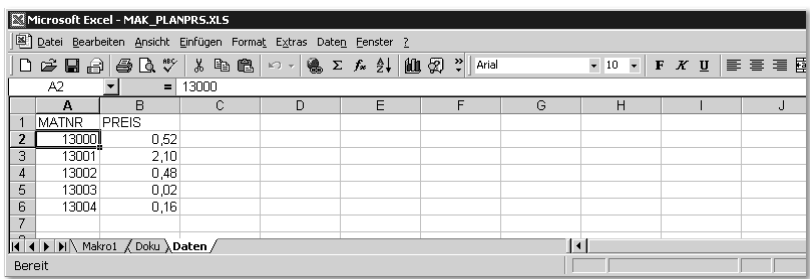

Abbildung 4.43 Daten zur Übertragung von Excel nach SAP

Mit den folgenden Schritten wird die Datenübertragung aktiviert:

- 1. An SAP mit einer Session anmelden
- 2. Im Materialstamm mit Einstellungen · Sichten Sichtenauswahl auf Kalkulation 2 einstellen; Schalter Sichtenauswahl nur auf Anforderung setzen
- 3. Im Materialstamm mit Einstellungen Org.Ebenen auf das gewünschte Werk/Buchungskreis einstellen; Schalter Org.Ebenen nur auf Anforderung setzen
- 4. In SAP Transaktion MM02 öffnen; der Cursor steht im Feld Material

Ausführung des Makros

- 5. Materialnummern mit Preisen in diese Datei in das Blatt Daten kopieren, wie oben beschrieben
- 6. Im Blatt Makro1 bei ANZAHL\_ZEILEN die Anzahl der Artikelpreise eintragen, die nach SAP gesendet werden soll
- 7. Gültigkeitsdatum im Feld PREIS\_DATUM prüfen und eventuell ändern
- 8. Excel speichern
- 9. Die erste Materialnummer im Blatt Daten aktivieren
- 10. In Excel ausführen: Extras · Makro · Makros; das Makro XLS2SAP markieren, auf Ausführen klicken
- 11. Sehen und staunen (siehe Abbildung 4.44)

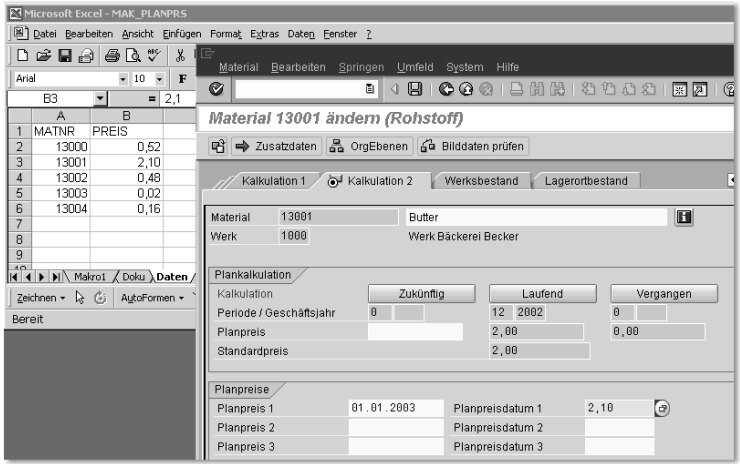

Abbildung 4.44 Excel schreibt wie von Geisterhand in den SAP-Bildschirm

#### 4.2.7 Zusammenfassung

Für jedes Material werden in SAP R/3 verschiedene Preise hinterlegt oder automatisch ermittelt. Bei der Bewertung der Lagerbestände zeigt sich die enge Verzahnung der Logistikmodule *Materialwirtschaft*, *Produktion* und *Vertrieb* mit den Modulen des Rechnungswesens *Finanzwesen* und *Controlling*. SAP lässt keine Warenbewegung zu, wenn die damit verbundene Veränderung des Wertes nicht automatisch mit gebucht wird. Der Wert der Bestandskonten in der Bilanz der Buchhaltung ist zu jeder Zeit mit den gelagerten Mengen im Modul Materialwirtschaft abgestimmt. Für jede Warenbewegung werden Buchungsbelege zur Fortschreibung der Mengen im System erzeugt, gleichzeitig entstehen Finanzbuchhaltungsbelege zur Fortschreibung der Werte.

Sie sind jetzt vertraut den Begriffen Bestandswert und Bestandsmenge. Sie kennen den Unterschied der beiden Methoden zur Bestandsbewertung *Standardpreis* und *gleitender Durchschnittspreis*. Der Verwendungszweck von Einkaufspreis und Planpreisen ist Ihnen bekannt.

#### 4.3 Stückliste

Als Beispiel für die Produktkostenrechnung wird die Bäckerei Becker mit ihrem Produkt Schokoladenkuchen betrachtet (siehe Abbildung 4.45).

Welche Komponenten werden benötigt?

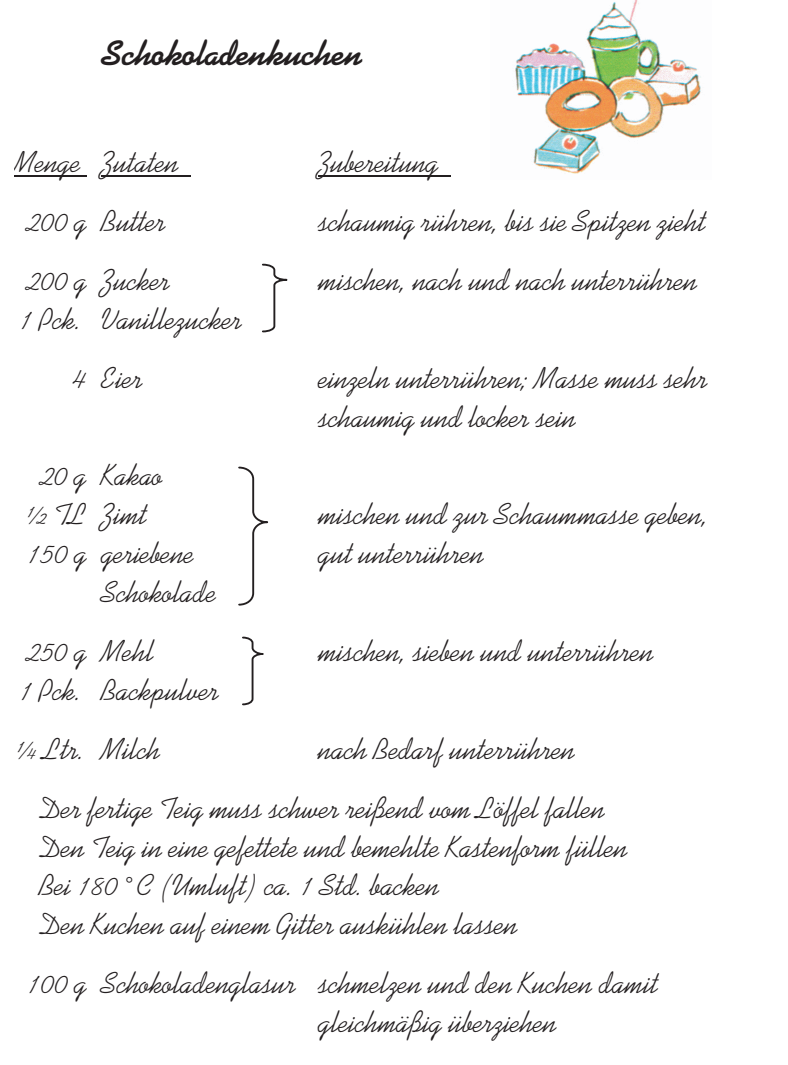

Abbildung 4.45 Rezept für Schokoladenkuchen